# <span id="page-0-1"></span><span id="page-0-0"></span>**Dell™ 1707FP AIO Color Monitor For Dell™ OptiPlex™ USFF Computer**

### **About Your Monitor**

Front View Back View Side View Bottom View **Monitor Specifications** Caring for Your Monitor

# **Using Your Adjustable Monitor Stand**

Height Adjustment Tilt Adjustment

#### **Setting Up Your Monitor**

 [Cable Connections on the Back of the Monitor and the](#page-9-0) **[Computer](#page-9-0)**  [Removing the cable cover and cables from the computer](#page-13-0) [Detaching the Monitor from the Stand](#page-14-0) [Using the OSD](#page-16-0) [Setting the Optimal Resolution](#page-22-0) [Using the Dell Soundbar \(Optional\)](#page-23-0)

#### **Solving Problems**

[Troubleshooting Your Monitor](#page-25-0) [General Problems](#page-26-0) [Product Specific Problems](#page-27-0) [USB Problems](#page-27-1) [Troubleshooting Your Soundbar](#page-27-2)

### **Appendix**

[CAUTION: Safety Instructions](#page-29-0) **[FCC Identification Information](#page-30-0)** [Contacting Dell](#page-30-1) [Your Monitor Set-up Guide](#page-39-0)

#### **Information in this document is subject to change without notice. © 2006 Dell Inc. All rights reserved.**

Reproduction in any manner whatsoever without the written permission of Dell Inc. is strictly forbidden.

Trademarks used in this text: *Dell™, PowerEdge™, PowerConnect™, PowerVault™, Dell™ Dimension™, Inspiron™, OptiPlex™, Latitude™, Dell Precision™* and *Dell | EMC* are trademarks of Dell Inc; *Microsoft, Windows* and *Windows NT* are registered trademarks of Microsoft Corporation; *Adobe* is a trademark of Adobe Systems Incorporated, which may be registered in certain jurisdictions. *ENERGY STAR* is a registered trademark of the U.S. Environmental Protection Agency. As an ENERGY STAR partner, Dell Inc. has determined that this product meets the ENERGY STAR guidelines for energy efficiency. *EMC* is a registered trademark of EMC Corporation.

Other trademarks and trade names may be used in this document to refer to either the entities claiming the marks and names or their products. Dell Inc. disclaims any proprietary interest in trademarks and trade names other than its own.

February 2006

### <span id="page-1-0"></span>**About Your Monitor**

**Dell™ 1707FP AIO Color Monitor For Dell™ OptiPlex™ USFF Computer**

- **O** Front View
- **Back View**
- **O** Bottom View
- O Side View
- 
- **O** Monitor Specifications
- **Caring for Your Monitor**

#### **Front View**

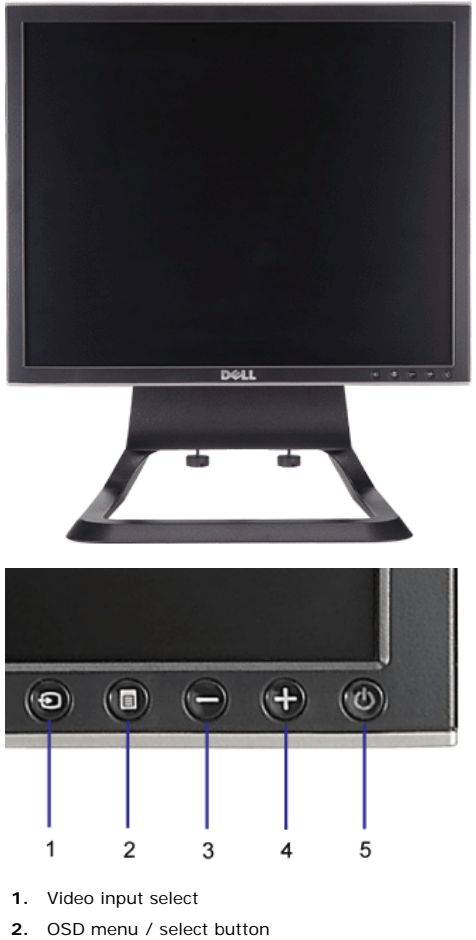

- **3.** Down button
- **4.** Up button
- **5.** Power button (with power light indicator)

### **Back View**

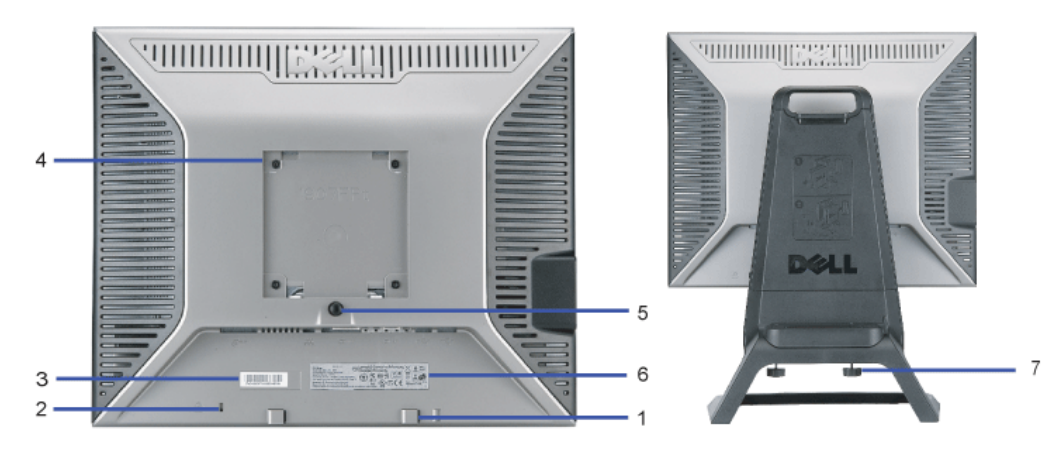

**1.** Dell Soundbar mounting brackets — Attach the optional Dell Soundbar.

- **2.** Security lock slot Attach a lock to secure your monitor.
- **3.** Barcode serial number label Refer to this label if you need to contact Dell for technical support
- **4.** VESA mounting holes (100mm [Behind attached base plate]) Use to mount the monitor.
- **5.** Stand removal button Press to release the stand.
- **6.** Regulatory rating label Lists the regulatory approvals.
- **7.** Thumbscrews Fasten the chassis to the stand with thumbscrews.

#### **Bottom View**

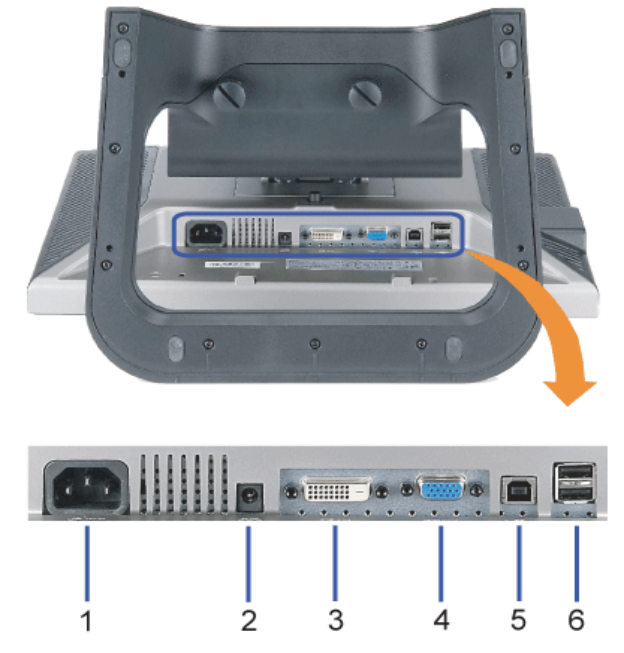

- **1.** Power connector Connect the power cable
- **2.** Dell Soundbar power connector Connect the power cord for the Soundbar (optional)
- **3.** DVI connector Connect your computer DVI cable
- **4.** VGA connector Connect your computer VGA cable
- 5. USB upstream connector Connect the USB cable that came with your monitor to the monitor and the computer. Once this cable is connected you can use the USB connectors on the side and bottom of the monitor.
- **6.** USB connector Connect your USB devices. You can only use this connector after you have connected the USB cable to the computer and USB upstream connector on the monitor.

#### **Side View**

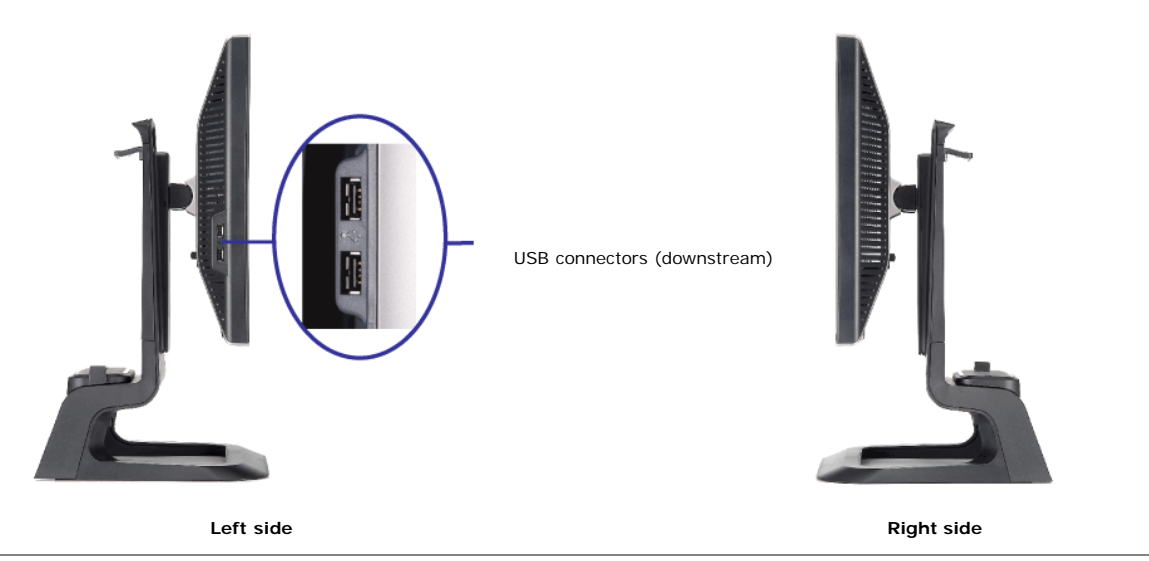

#### **Monitor Specifications**

#### **Power Management Modes**

If you have VESA's DPM™ compliance display card or software installed in your PC, the monitor can automatically reduce its power consumption when not in use. This is referred to as 'Power Save Mode'\*. If input from keyboard, mouse or other input devices is detected by the computer, the monitor will automatically "wake up". The following table shows the power consumption and signaling of this automatic power saving feature:

| <b>VESA Modes</b>                                           | Horizontal Sync    Vertical Sync    Video |                 |                  |       | Power Indicator    Power Consumption |
|-------------------------------------------------------------|-------------------------------------------|-----------------|------------------|-------|--------------------------------------|
| Normal operation (with Dell Soundbar and USB active) Active |                                           | Active          | Active           | Green | 75 W (maximum)                       |
| Normal operation                                            | Active                                    | <b>Active</b>   | Active           | Green | 35 W (typical)                       |
| Active-off mode                                             | Inactive                                  | <b>Inactive</b> | Blanked II Amber |       | Less than 2 W                        |
| Switch off                                                  |                                           |                 |                  | ا Off | ll Less than 1 W                     |

Ø

**NOTE: The OSD will only function in the 'normal operation' mode. Otherwise one of the following messages will appear when the "menu" or "plus" buttons are pressed when in Active-off mode.**

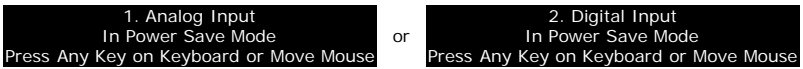

Activate the computer and 'wake up' the monitor to gain access to the [OSD](#page-9-1).

This monitor is **ENERGY STAR**®-compliant as well as TCO '99 / TCO '03 power management compatible.

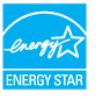

\* Zero power consumption in OFF mode can only be achieved by disconnecting the main cable from the monitor.

**ENERGY STAR**® is a U.S. registered mark. As an **ENERGY STAR**® Partner, DELL has determined that this product meets the **ENERGY STAR**® guidelines for energy efficiency.

#### **Pin Assignments**

#### **15-pin D-Sub connector:**

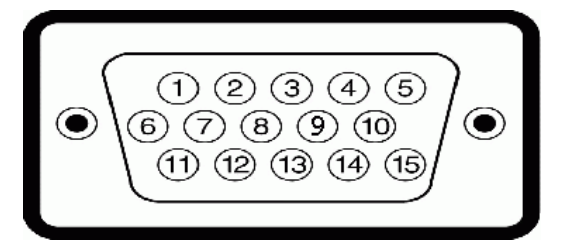

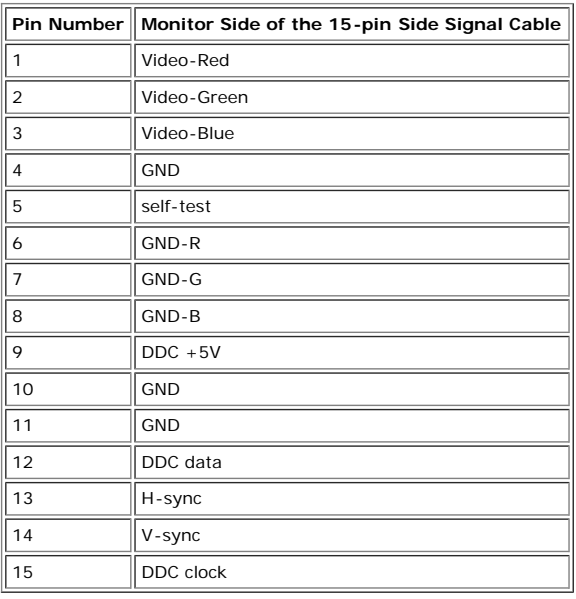

**24 pin digital-only DVI connector:**

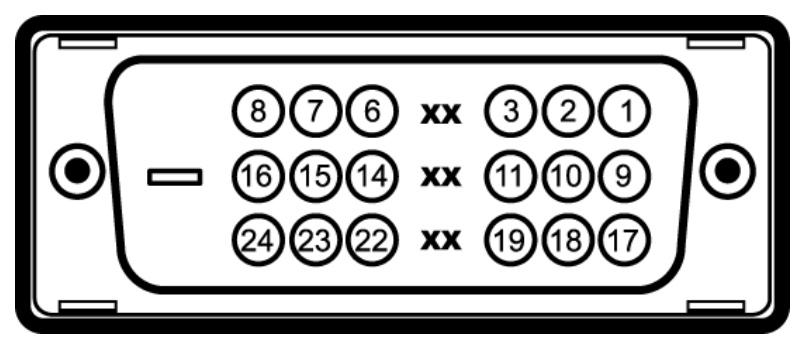

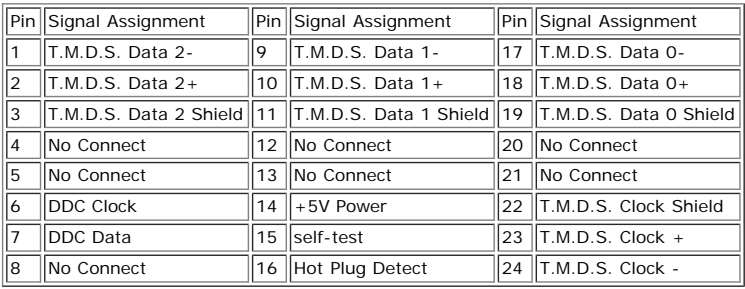

#### **Universal Serial Bus (USB) Interface**

This monitor supports High-Speed Certified USB 2.0 interface.\*

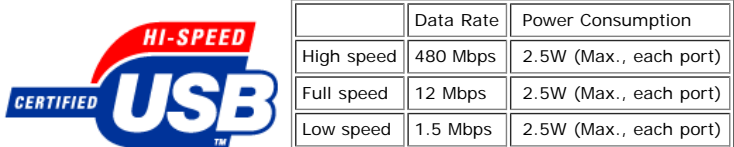

**USB ports:**

1 upstream - rear 4 downstream - 2 on rear; 2 on left side

**NOTE: USB 2.0 capability requires 2.0 capable computer**

NOTE: Monitor's USB interface works ONLY when monitor is Powered ON (or in Power Save Mode). Switching your monitor OFF and then ON would re-<br>enumerate its USB interface; attached peripherals may take a few seconds to resu

#### **Plug and Play Capability**

You can install the monitor in any Plug and Play-compatible system. The monitor automatically provides the computer system with its Extended Display Identification Data<br>(EDID) using Display Data Channel (DDC) protocols so

#### **General**

Model number 1707FP AIO For Dell™ OptiPlex™ USFF

#### **Flat Panel**

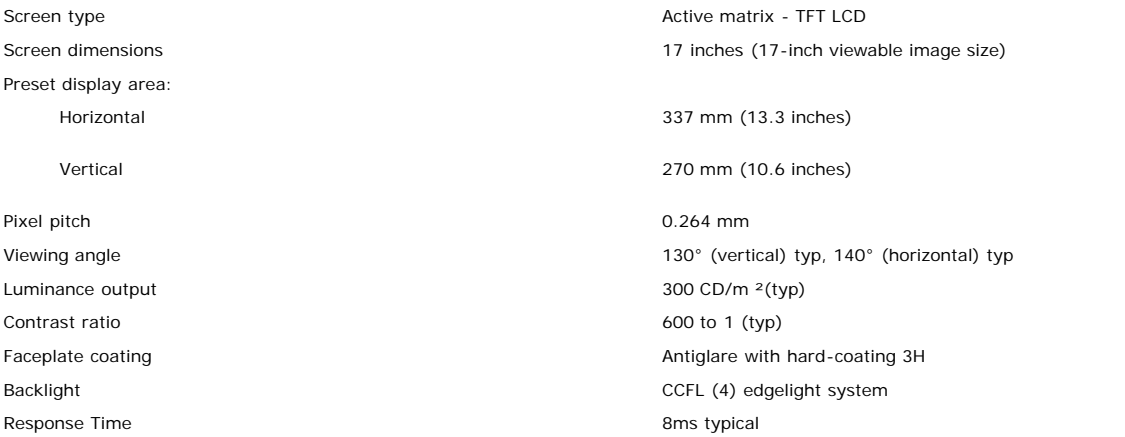

#### **Resolution**

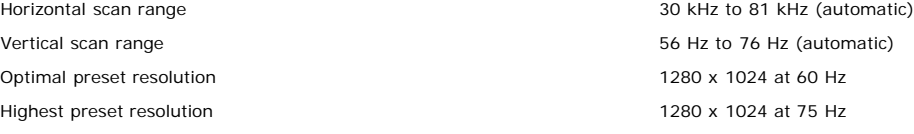

#### **Preset Display Modes**

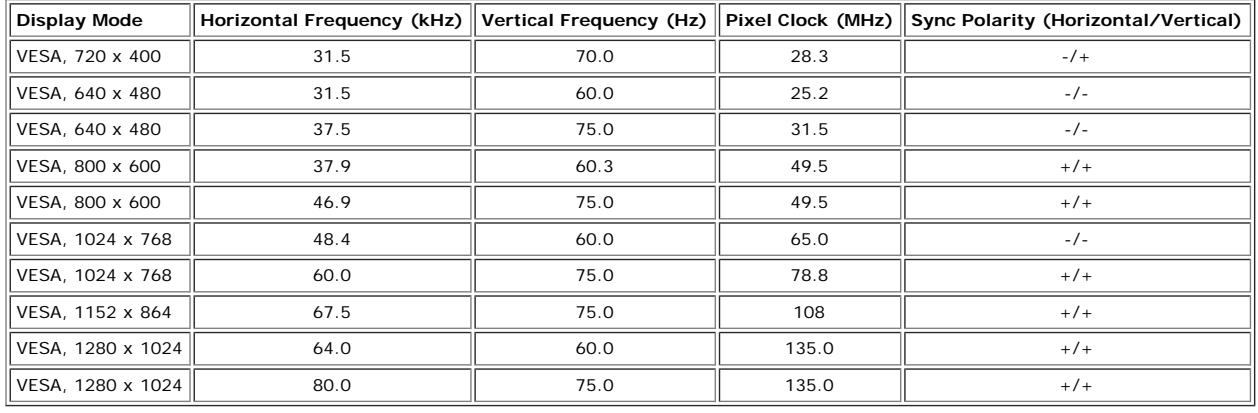

#### **Electrical**

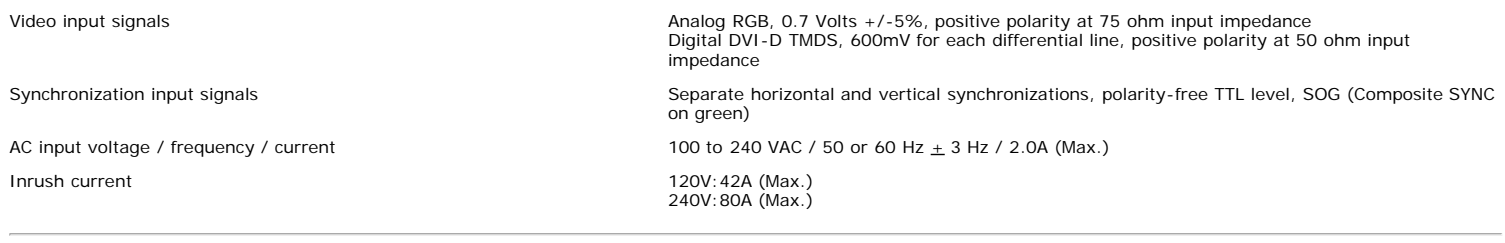

# **Physical Characteristics**

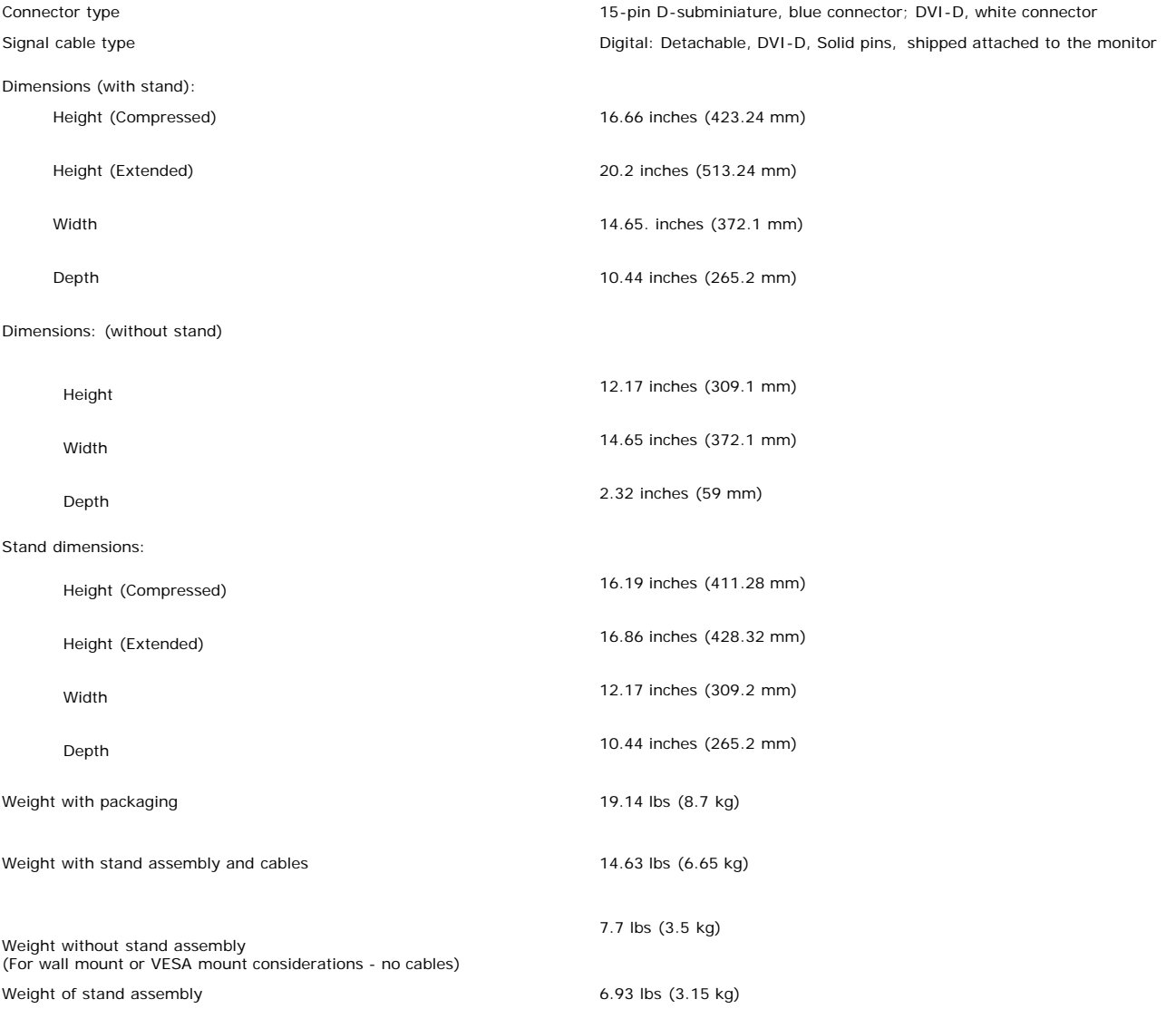

#### **Environmental**

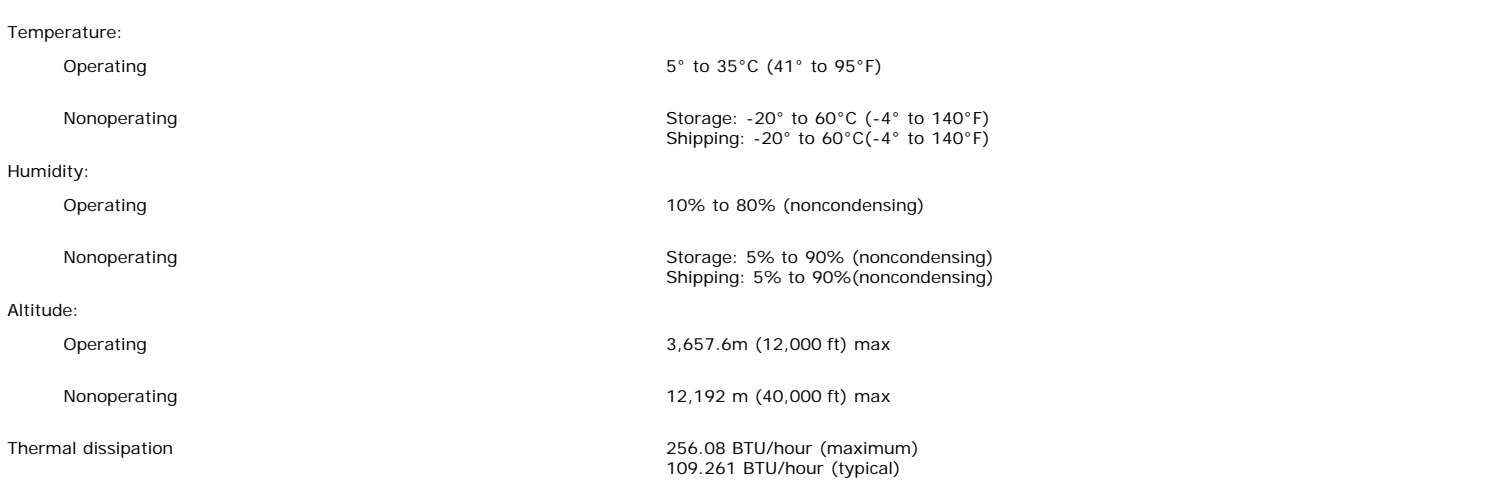

#### **Caring for Your Monitor**

CAUTION: Read and follow the **safety instructions** before cleaning the monitor.

**CAUTION: Before cleaning the monitor, unplug the monitor from the electrical outlet.**

- To clean your antistatic screen, lightly dampen a soft, clean cloth with water. If possible, use a special screen-cleaning tissue or solution suitable for the antistatic<br>Coating. Do not use benzene, thinner, ammonia, abras
- 
- 
- 
- To help maintain the best image quality on your monitor, use a dynamically changing screen saver and power off your monitor when not in use.

[Back to Contents Page](#page-0-0)

# **Using Your Adjustable Monitor Stand**

**Dell™ 1707FP AIO Color Monitor For Dell™ OptiPlex™ USFF Computer**

- **Height Adjustment**
- **Tilt Adjustment**

# **Height Adjustment**

Stand extends vertically 90mm for viewing comfort.

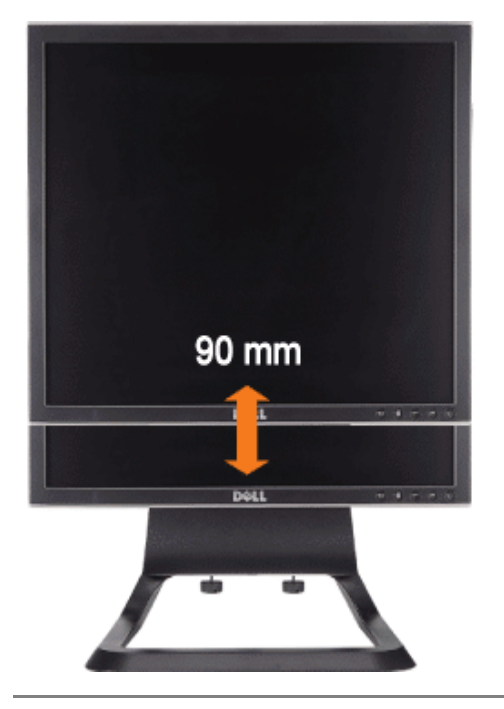

# **Tilt Adjustment**

Viewing angle can be adjusted  $4^0$  forward and  $21^0$  backwards for viewing comfort.

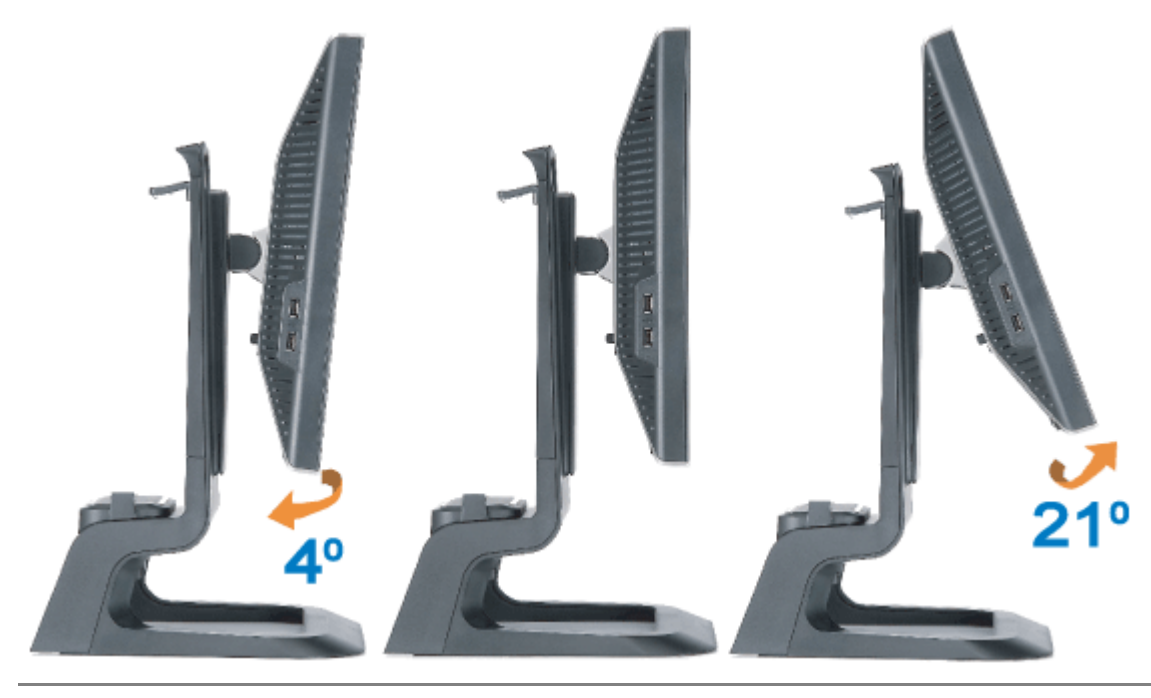

# **Setting Up Your Monitor**

**Dell™ 1707FP AIO Color Monitor For Dell™ OptiPlex™ USFF Computer**

- [Cable Connections on the Back of the Monitor and the Computer](#page-9-2)
- **[Removing the Cable Cover and Cables from the Computer](#page-13-1)**
- ۰ [Detaching the Monitor from the Stand](#page-14-1)
- **O** [Using the OSD](#page-16-1)
- **[Setting the Optimal Resolution](#page-22-1)**
- [Using the Dell Soundbar \(Optional\)](#page-23-1)

# <span id="page-9-2"></span>**Cable Connections on the Back of the Monitor and the Computer**

- 1. Attach the monitor to the stand.
- a) Fit the groove on the back of the monitor onto the two metal tabs on stand.
- <span id="page-9-1"></span>b) Lower the monitor until it locks in to place on the stand.
	- Ø **NOTE: The stand is detached and extended when the monitor is shipped from the factory.**
	- Ø **NOTE: If you want to mount your AIO stand to a desk top, see the** *[AIO Stand Template Sheet \(\\*.pdf\)](#page-40-0)*

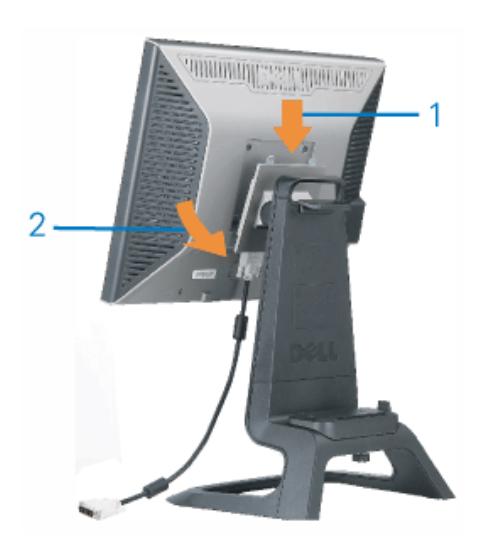

<span id="page-9-0"></span>2. Slide the computer onto the stand. Push it in until the computer touches the locating tab in the stand.

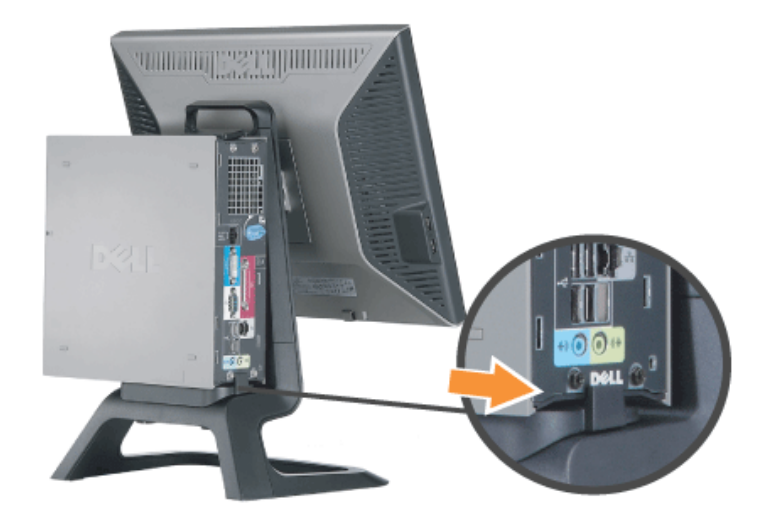

3. Tighten the thumbscrews underneath the stand.

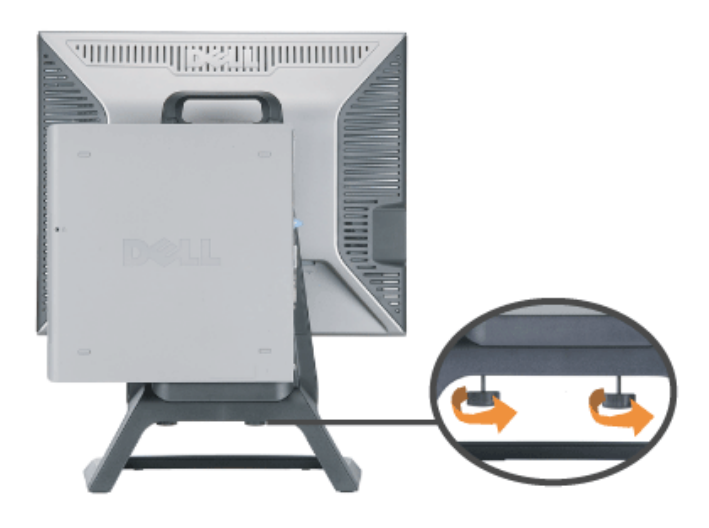

4. Connect the DVI cable to the computer. Route DVI cable as shown.

**NOTE: This cable is shipped attached to the monitor.**

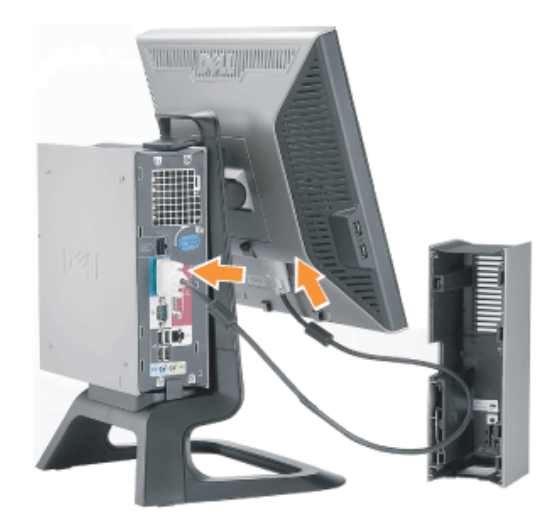

5. Route the monitor power cable through the opening in the bottom of Cable Cover and connect it to the power cord receptacle on the back of the monitor **NOTE:** The monitor power cable and the cable cover are shipped with the monitor.

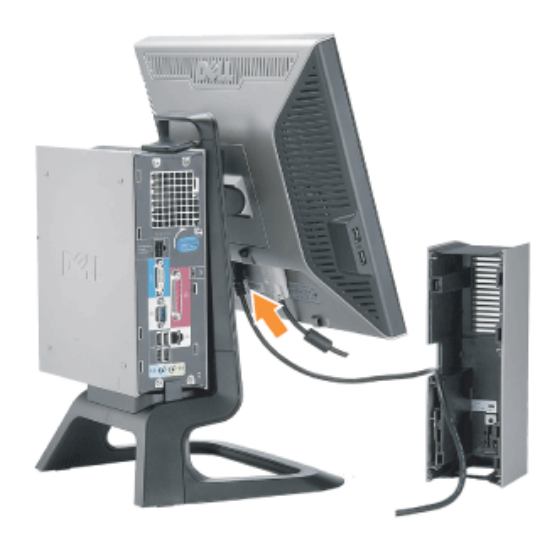

6. Route the computer power adaptor cable (shipped with the computer) through the opening in the bottom of Cable Cover and connect it to the computer. Push in until it clicks.

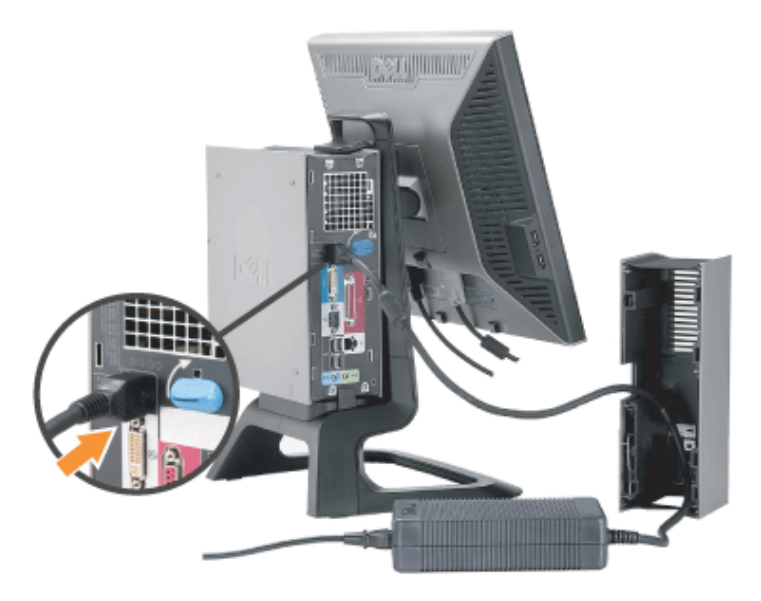

- 7. Connect the USB, keyboard and mouse cables to the computer as shown.
- a) Connect the short USB cable (shipped with monitor) ) to the upstream port of the monitor. Route this cable through the opening on the side of the cable cover. Connect the other end of USB cable to any computer USB down stream port.
- b) Route the mouse and keyboard cables through the opening in the bottom of Cable Cover and connect to two USB ports on the computer.

# **NOTE: There are four USB ports available on the back of the computer.**

- c) Route any other cables that connect to the computer (network, printer, external audio, etc.) through the opening in the bottom of Cable Cover before connecting them to the computer. Connect all the cables before installing the cable cover.
- d) Route all the cables that connect to the monitor (video, optional audio, power for monitor, power for optional audio) through the opening on the side of the cable cover.

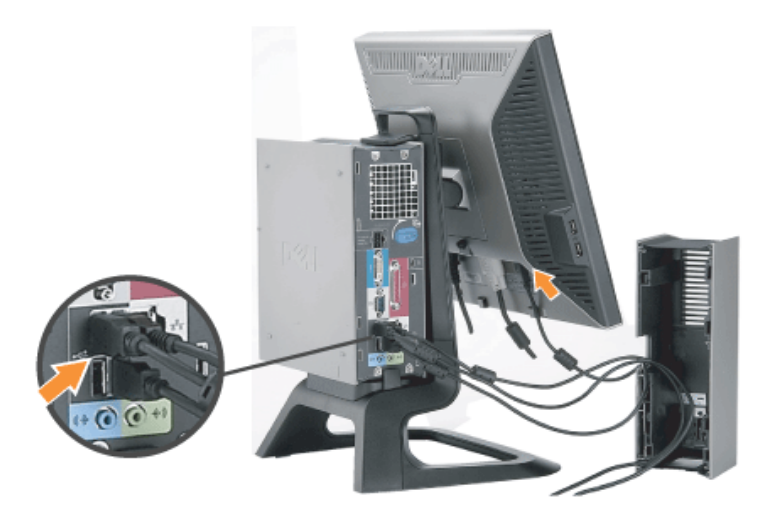

- 8. Connect the power cables to an outlet. Install the cable cover.
- a) Install the Cable Cover, being careful not to disconnect any of the cables.
- b) Connect the computer power cable to the computer power adaptor.
- c) Plug the power cables of the computer and the monitor into a nearby outlet.

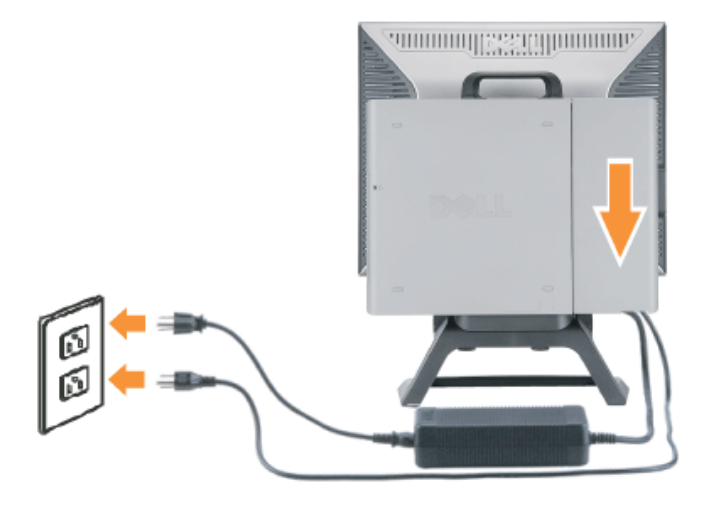

9. (Optional) Install security lock to the cable cover.

Power on both monitor and computer. If your monitor displays an image, installation is complete. If it does not display an image, see [Troubleshooting](#page-25-1).

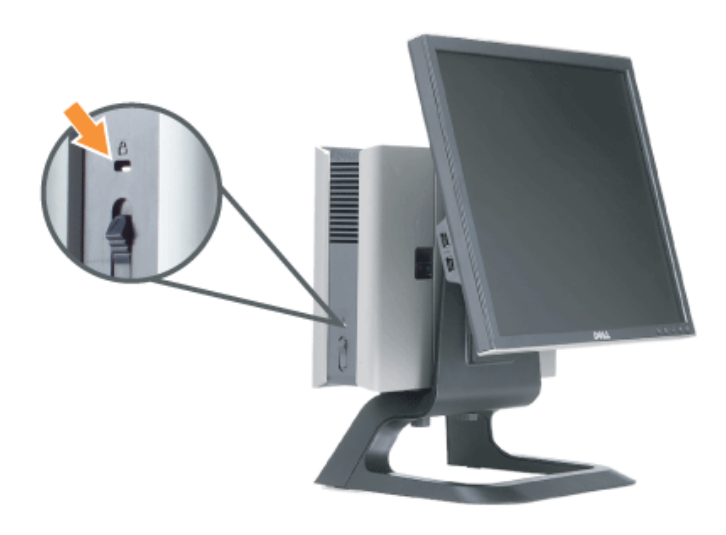

# <span id="page-13-1"></span>**Removing the Cable Cover and Cables from the Computer**

- 1. Remove the optional security lock (if used).
- <span id="page-13-0"></span>2. Lift the unlock button in the cable cover, and lift the cable cover to remove it.

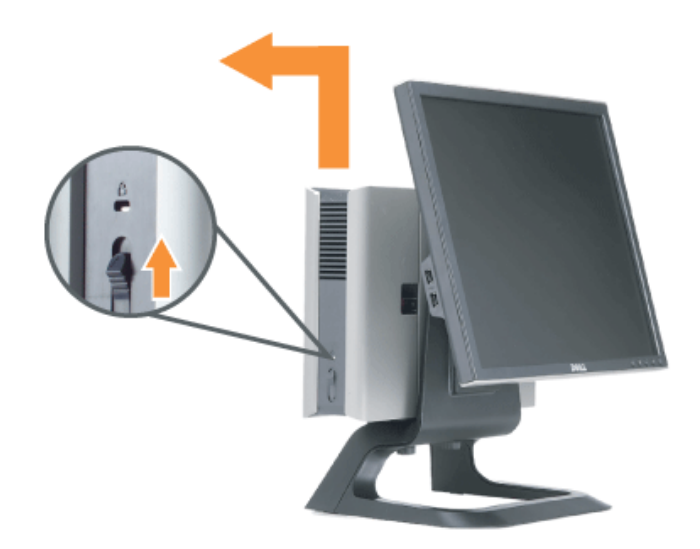

3. Push in the release button on the power cable before removing it from the computer.

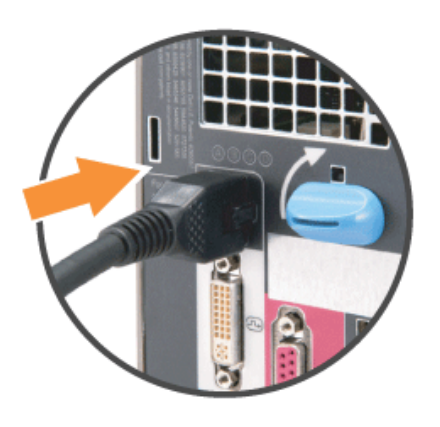

# <span id="page-14-1"></span>**Detaching the Monitor from the Stand**

This monitor is VESA compliant for wall mounting, and detaching the monitor from the stand is necessary.

Steps for removing the monitor from the stand:

<span id="page-14-0"></span>1. Press the stand removal button to release the stand.

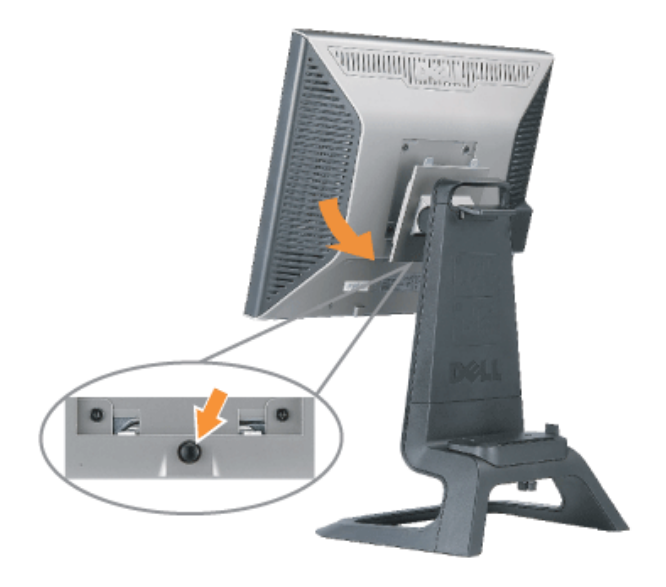

2. Pick up the bottom of the stand. There are two metal tabs at the top of the VESA plate that insert into the monitor. Pull the bottom of the monitor away from the stand, being careful not to<br>scratch the monitor with the

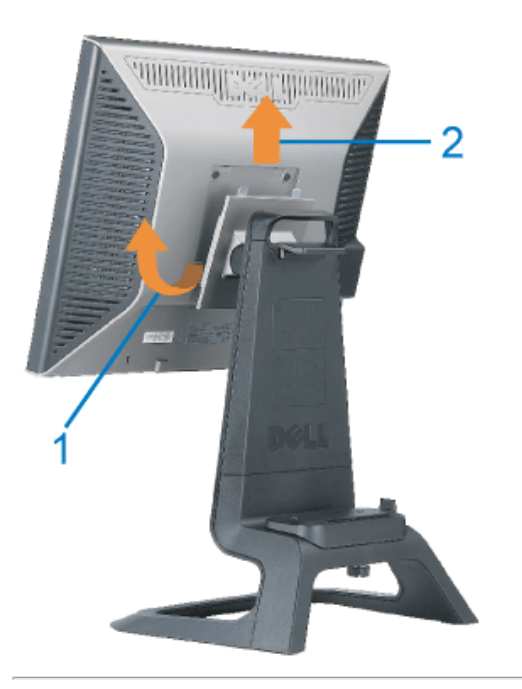

# **Using the Front Panel Buttons**

Use the buttons on the front of the monitor to adjust the image settings.

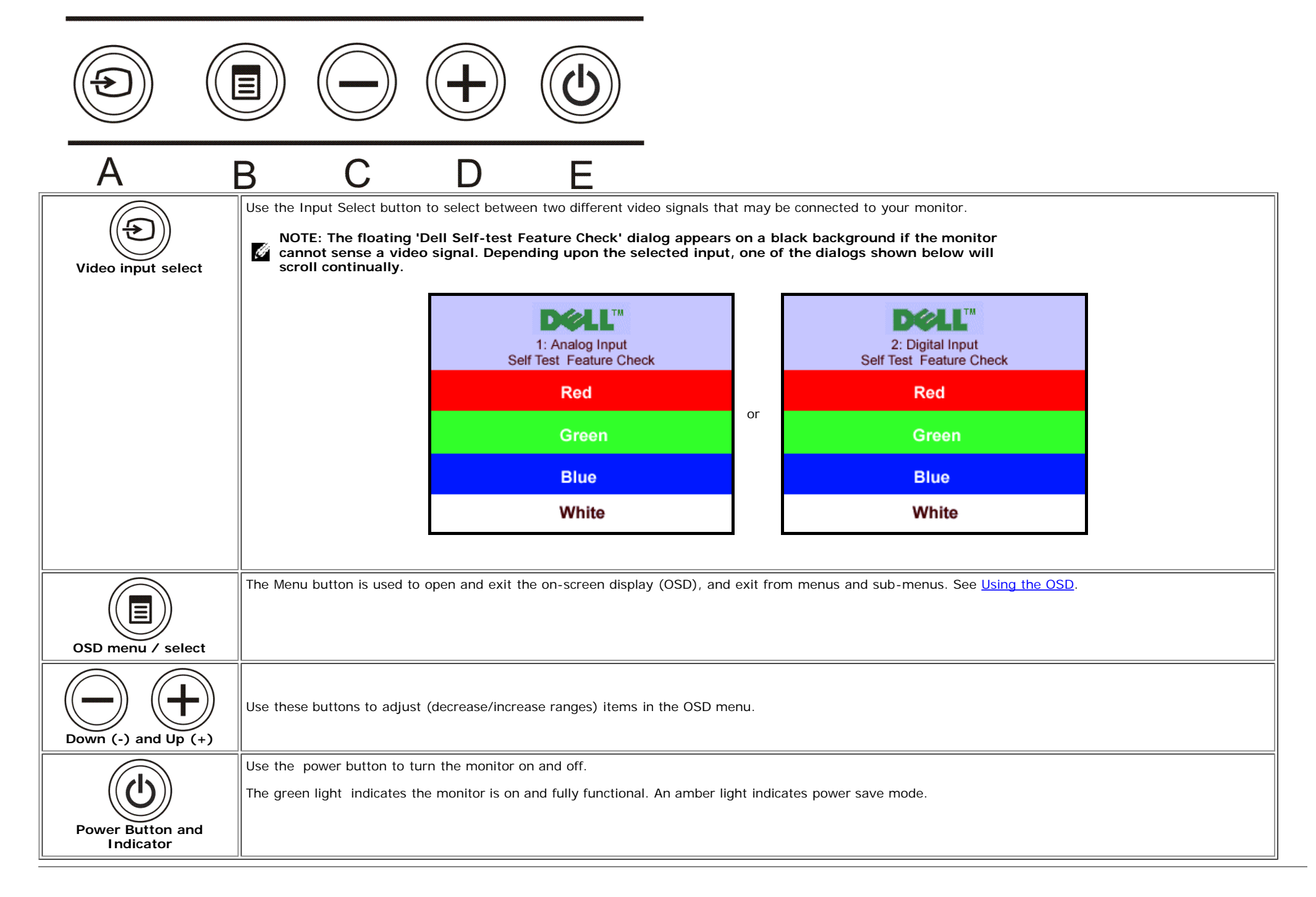

# <span id="page-16-1"></span>**Using the OSD**

<span id="page-16-0"></span>**NOTE: If you change the settings and then either proceed to another menu, or exit the OSD menu, the monitor automatically saves those changes. The changes are also**

1. Push the MENU button to open the OSD system and display the main menu.

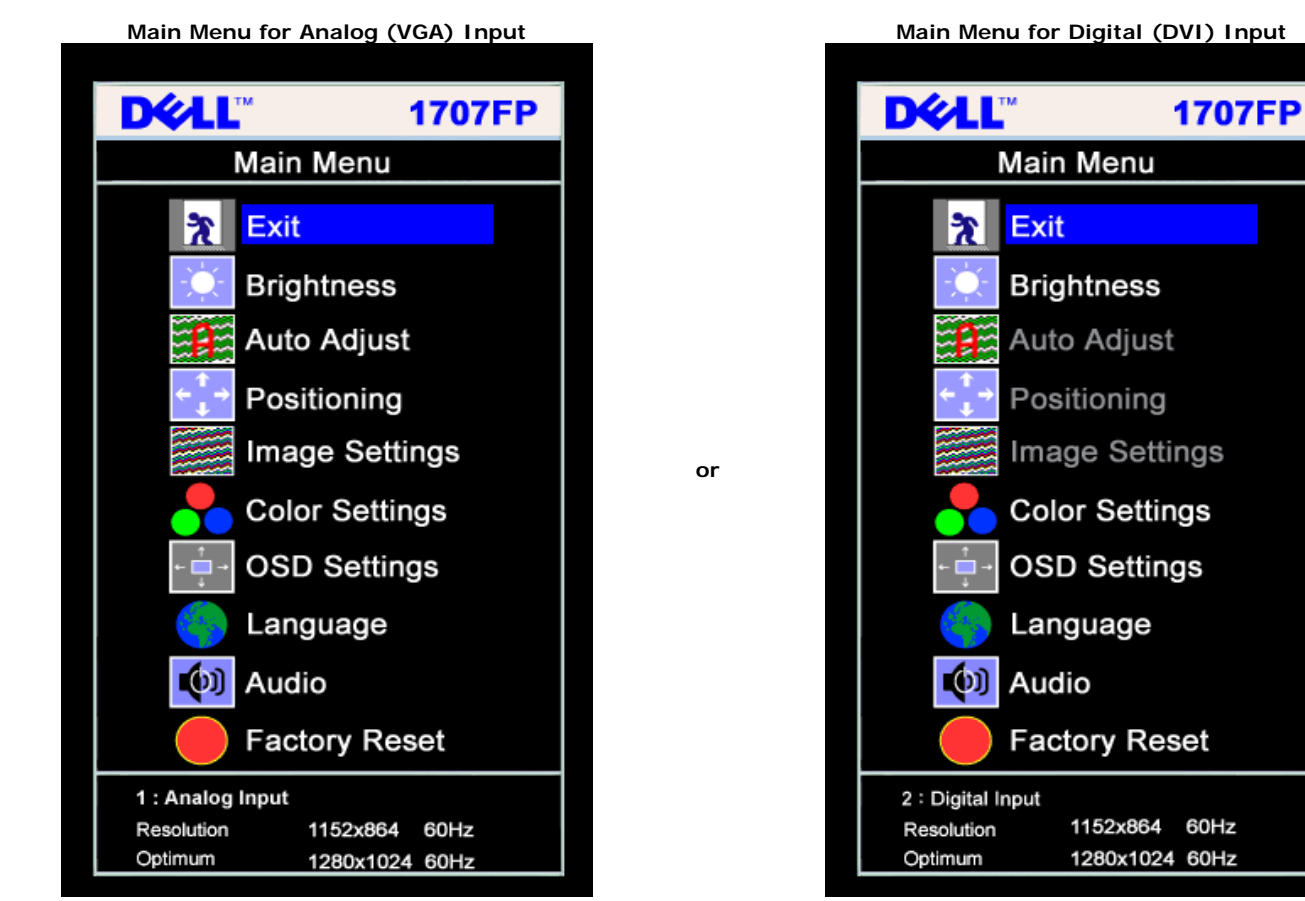

- **NOTE: Positioning and Image settings are only available when you are using the Analog (VGA) connector.** Ô
	- 2. Push the **-** and **+** buttons to move between the setting options. As you move from one icon to another, the option name is highlighted. See the table below for a complete list of all the options available for the monitor.
	- 3. Push the MENU button once to activate the highlighted option.
	- 4. Push and + button to select the desired parameter.
	- 5. Push menu to enter the slide bar and then use the **-** and **+** buttons, according to the indicators on the menu, to make your changes.
	- 6. Push the Menu button once to return to the main menu to select another option or push the Menu button two or three times to exit from the OSD menu.

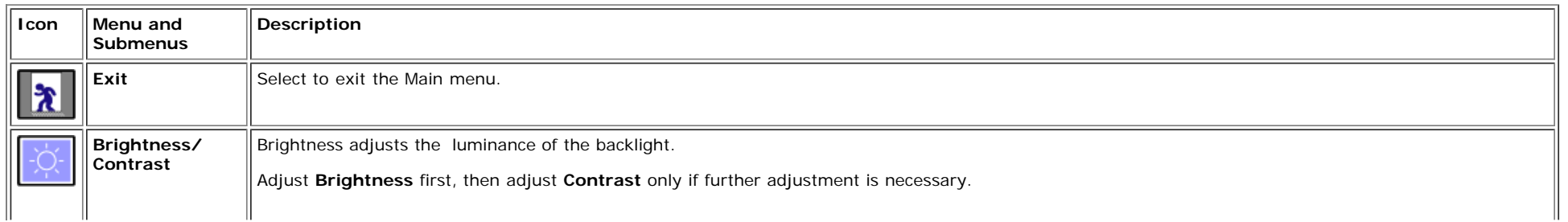

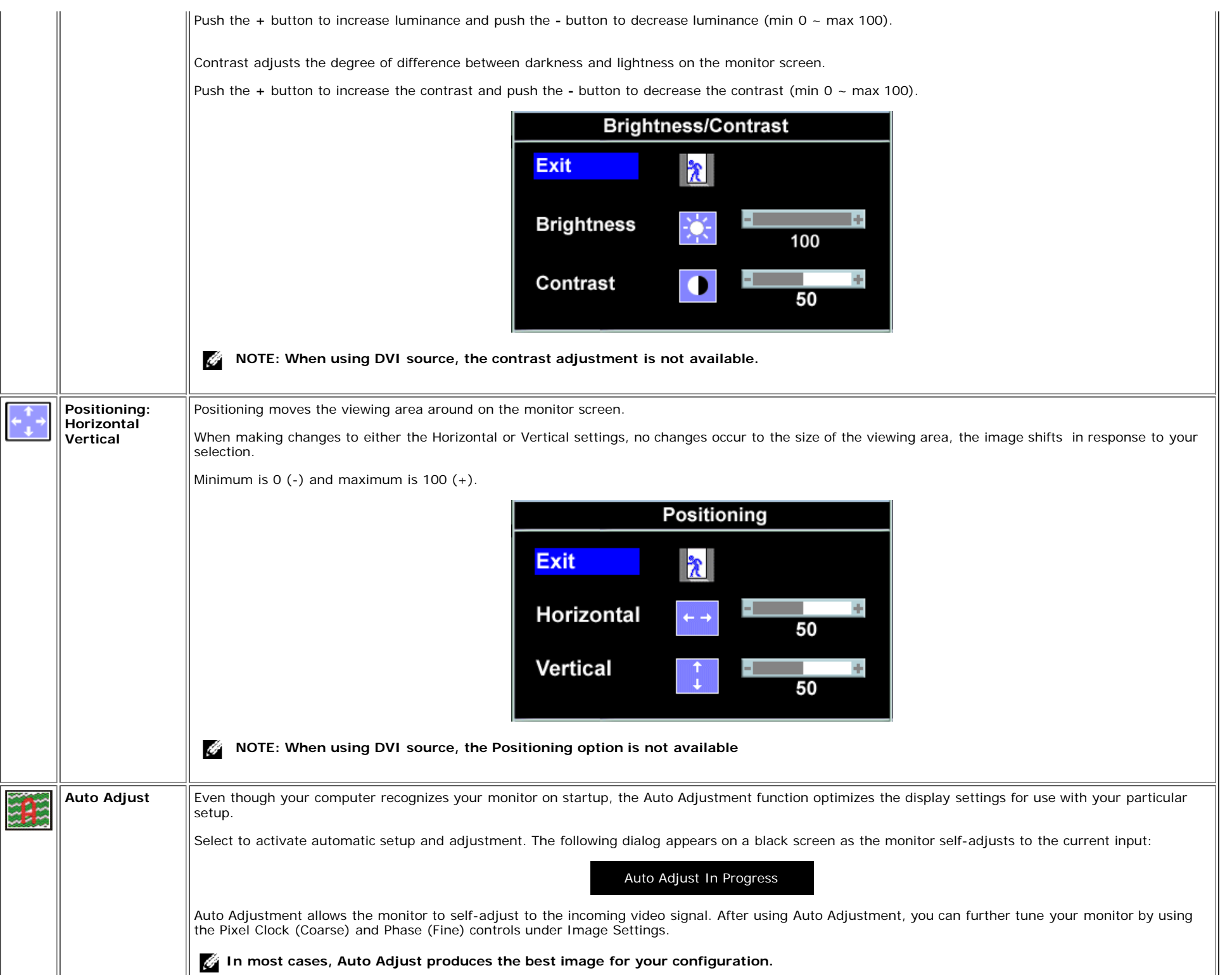

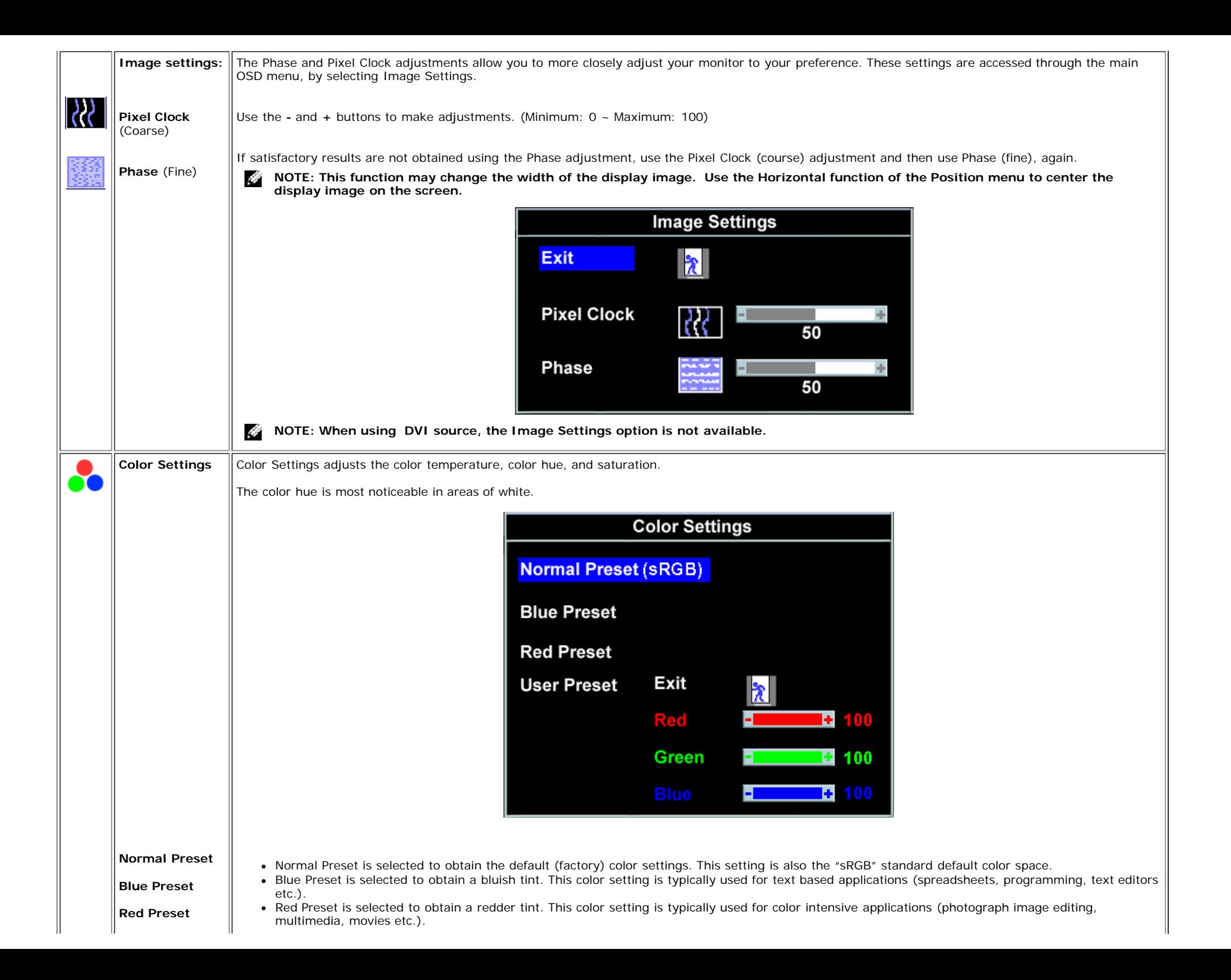

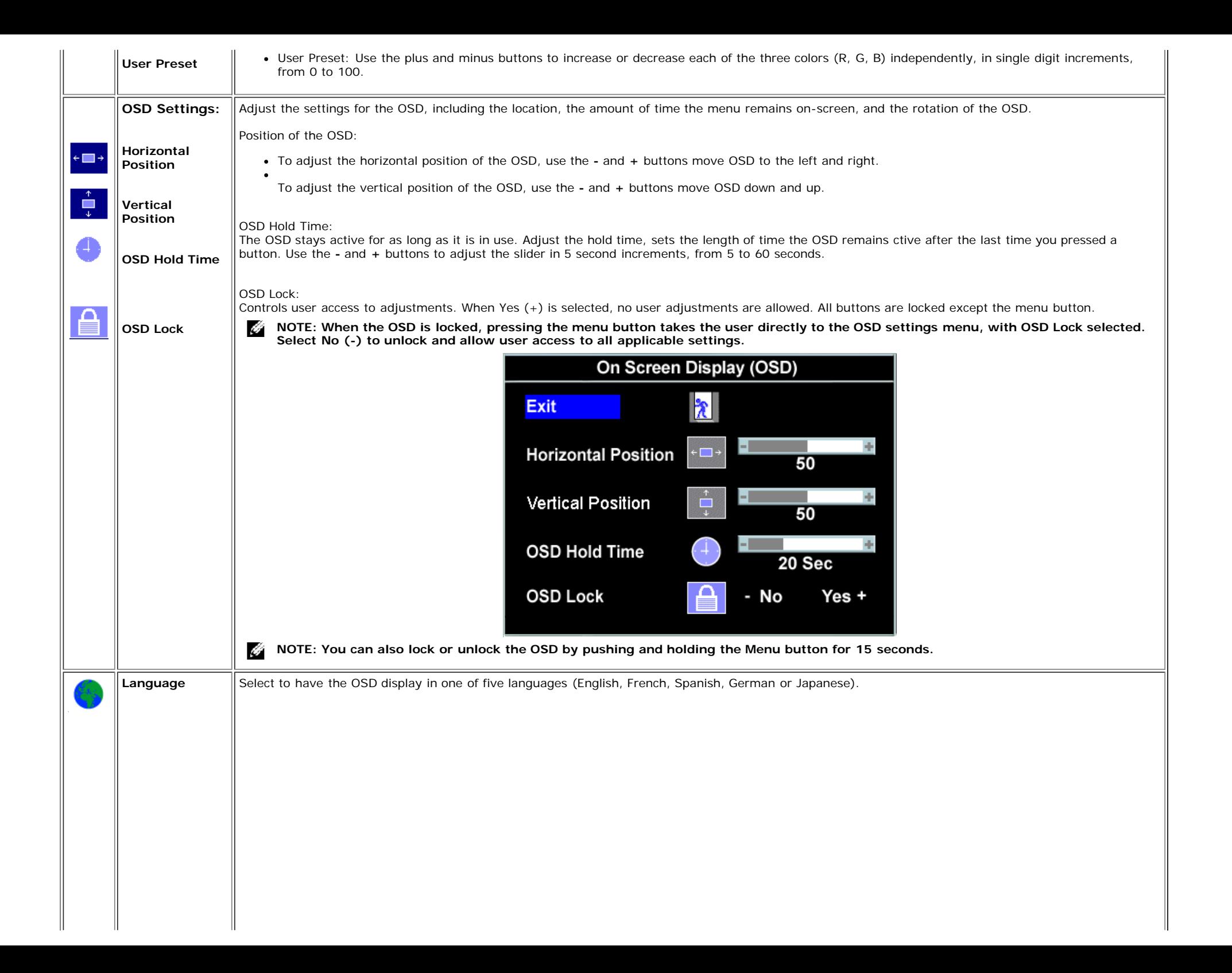

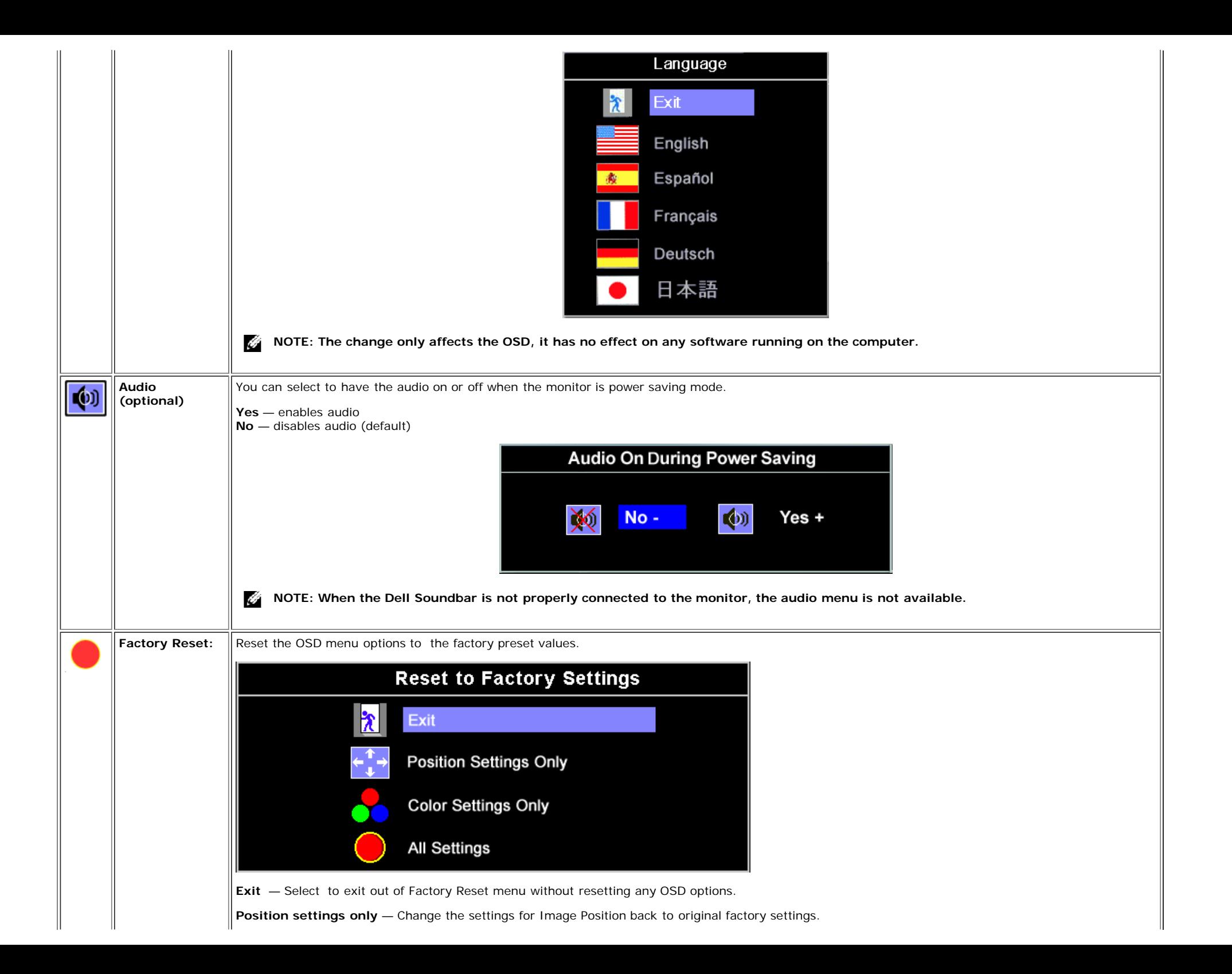

**Color settings only** — Change the Red, Green, and Blue settings back to their original factory settings and set the default setting for Normal Preset.

**All settings** — Change all the user adjustable settings including color, position, brightness, contrast and OSD hold time to the factory defaults. The language of the OSD does not change.

### **OSD Warning Messages**

One of the following warning messages may appear on the screen indicating that the monitor is out of sync.

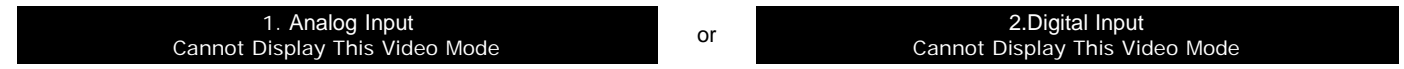

This means that the monitor cannot synchronize with the signal that it is receiving from the computer. Either the signal is too high or too low for the monitor to use. See Specifications for the Horizontal and Vertical frequency ranges addressable by this monitor. Recommended mode is 1280 X 1024 @ 60Hz.

**NOTE: The floating Dell Self-test Feature Check dialog appears on-screen if the monitor cannot sense a video signal.** Ø

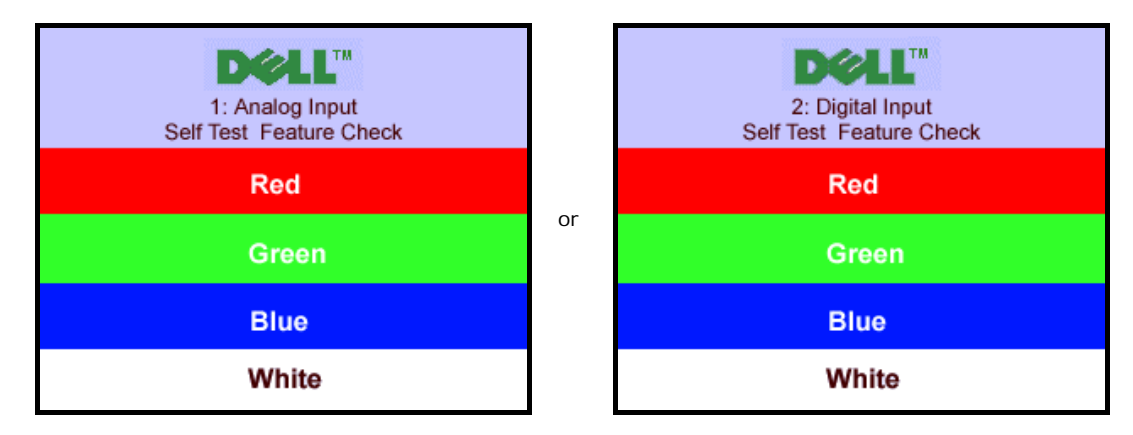

Occasionally, no warning message appears, but the screen is blank, this could also indicate that the monitor is not synchronizing with the computer.

See [Solving Problems](#page-26-1) for more information

# <span id="page-22-1"></span>**Setting the Optimal Resolution**

- 1. Right-click on the desktop and click **Properties**.
- 2. Select the **Settings** tab.
- 3. Set the refresh rate to 60 Hz.
- 4. Set the screen resolution to 1280 x 1024 and ensure the refresh rate is still set at 60 Hz.
- 5. Click **OK.**

If you do not see 1280 x 1024 as an option, you may need to update your graphics driver.

If you have a Dell desktop computer you can do one of the following:

- Insert your monitor CD in to your CD drive and download the driver located on the CD.
- Go to **support.dell.com**, enter your service tag, and download the latest driver for your graphics card.

#### If you have a Dell portable computer:

<span id="page-22-0"></span>Go to **support.dell.com**, enter you service tag, and download the latest driver for your graphics card.

If you are using a non-Dell computer:

- Go to the support site for you computer and download the latest graphic drivers
- Go to your graphics card website and download the latest graphic drivers

# <span id="page-23-1"></span>**Using the Dell Soundbar (Optional)**

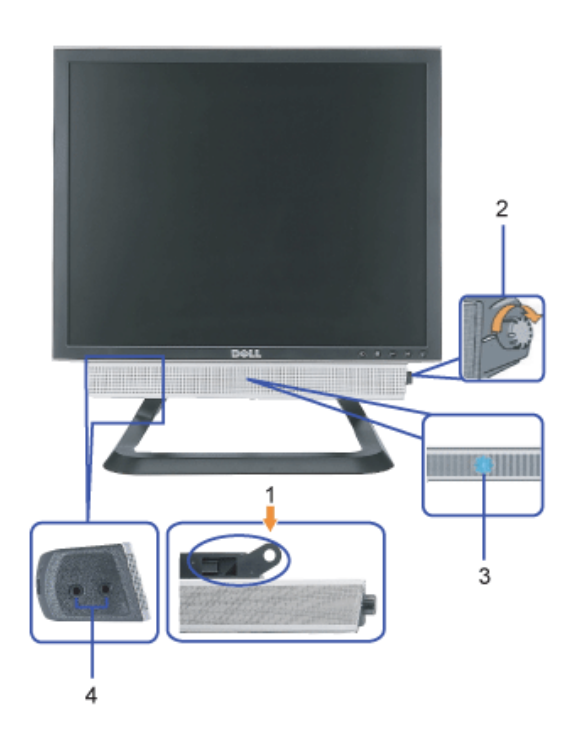

- <span id="page-23-0"></span>**1.** Attach mechanism
- **2.** Power/volume control
- **3.** Power indicator
- **4.** Headphone connectors

## **Soundbar Attachment to the Monitor**

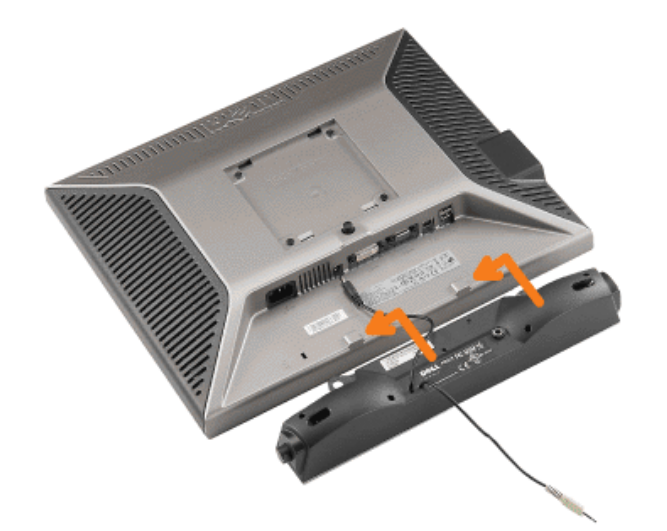

#### **NOTICE: Do not use the soundbar power connector with any other device.** Ο

- **1.** Attach the Soundbar by aligning the two slots on the Soundbar with the two tabs on the bottom of the monitor.
- **2.** Slide the Soundbar to the left until it snaps in to place.
- **3.** Plug in the power cord from the Soundbar in to the connector on the back of the monitor.
- **4.** Insert the green stereo plug from the Soundbar in to your computer's audio output connector.
- Ô **NOTE:** *Soundbar Power Connector +12V DC output is for optional only.*
- $\bullet$ **NOTICE:** *Do not use with any device other than Dell* Soundbar *.*

[Back to Contents Page](#page-0-1)

# <span id="page-25-1"></span>**Solving Problems**

**Dell™ 1707FP AIO Color Monitor For Dell™ OptiPlex™ USFF Computer**

- **[Troubleshooting Your Monitor](#page-25-0)**
- [General Problems](#page-26-0)
- **[Product Specific Problems](#page-27-0)**
- [USB Problems](#page-27-1)
- **[Troubleshooting Your Soundbar](#page-27-2)**

**CAUTION: Before you begin any of the procedures in this section, follow the [safety instructions](#page-29-0).**

# <span id="page-25-0"></span>**Troubleshooting Your Monitor**

# **Self-Test Feature Check (STFC)**

Your monitor provides a self-test feature that allows you to check whether your monitor is functioning properly. If your monitor and computer are properly connected but the monitor screen remains dark, run the monitor self-test by performing the following steps:

- 1. Turn off both your computer and the monitor.
- 2. Unplug the video cable from the back of the computer. To ensure proper Self-Test operation, remove both Digital (white connector) and the Analog(blue connector) cables from the back of computer.
- 3. Turn on the monitor.

The floating 'Dell - Self-Test Feature Check' dialog box should appear on-screen (against a black background) if the monitor cannot sense a video signal and is working correctly. While in self-test mode, the power LED remains green. Also, depending upon the selected input, one of the dialogs shown below will continuously scroll through the screen.

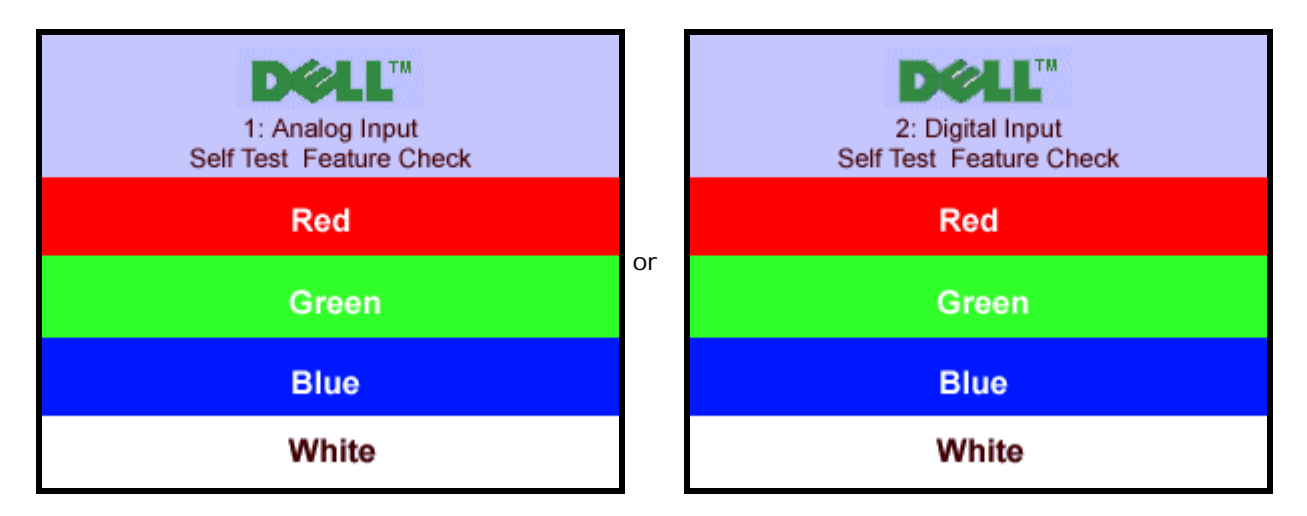

This box also appears during normal system operation if the video cable becomes disconnected or damaged.

4. Turn off your monitor and reconnect the video cable; then turn on both your computer and the monitor.

If your monitor screen remains blank after you use the previous procedure, check your video controller and computer system; your monitor is functioning properly.

### **OSD Warning Messages**

One of the following warning messages may appear on the screen indicating that the monitor is out of sync.

1. Analog Input 1. Analog Input **1. Analog Input** 2. Digital Input Cannot Display This Video Mode **or** Cannot Display This Video

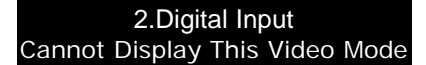

<span id="page-26-1"></span>This means that the monitor cannot synchronize with the signal that it is receiving from the computer. Either the signal is too high or too low for the monitor to use. See Monitor Specifications for the Horizontal and Vertical frequency ranges addressable by this monitor. Recommended mode is 1280 X 1024 @ 60Hz.

Occasionally, no warning message appears, but the screen is blank...this could also indicate that the monitor is not synchronizing with the computer or the monitor is in a power save mode.

# <span id="page-26-0"></span>**General Problems**

The following table contains general information about common monitor problems you might encounter.

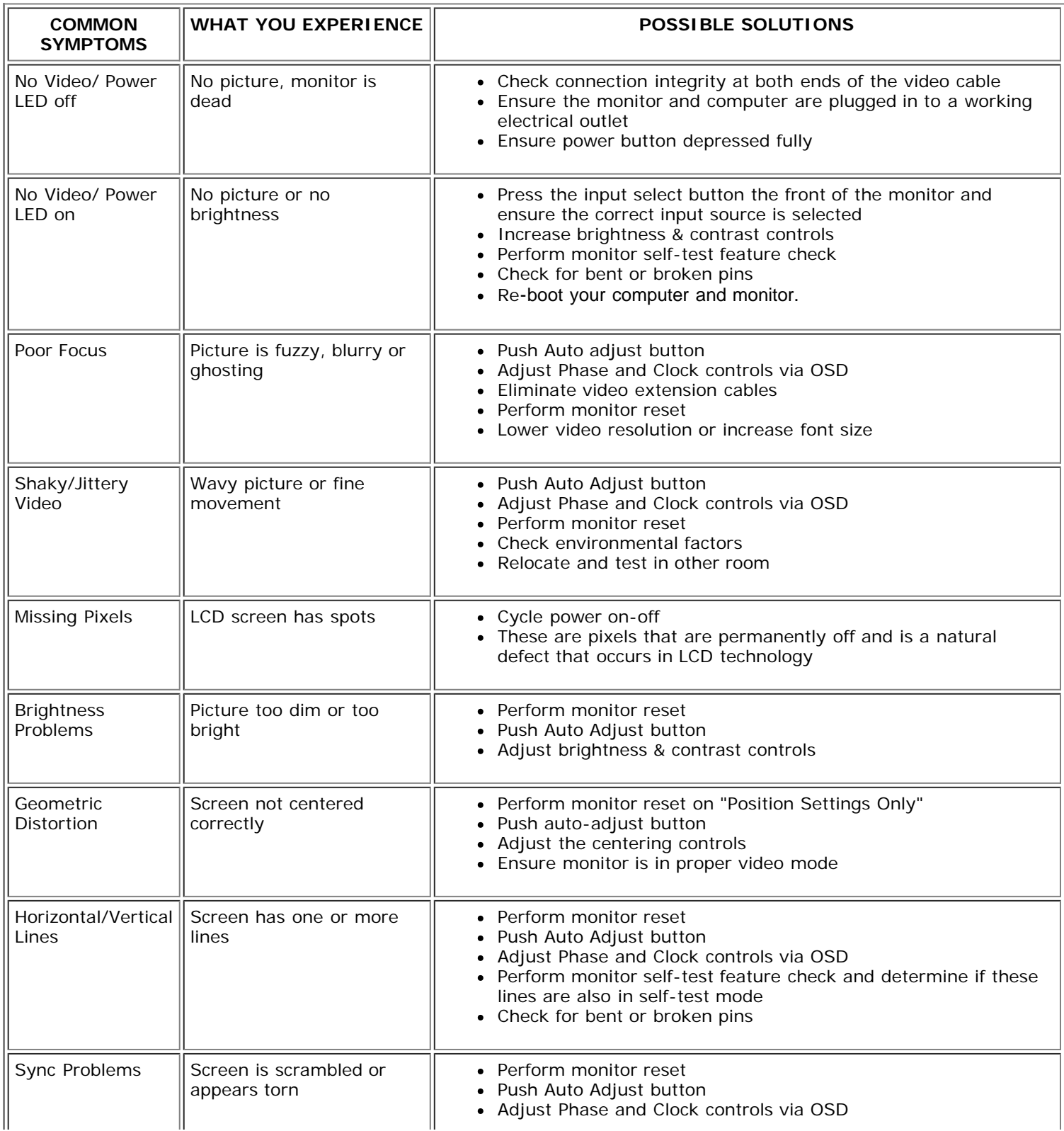

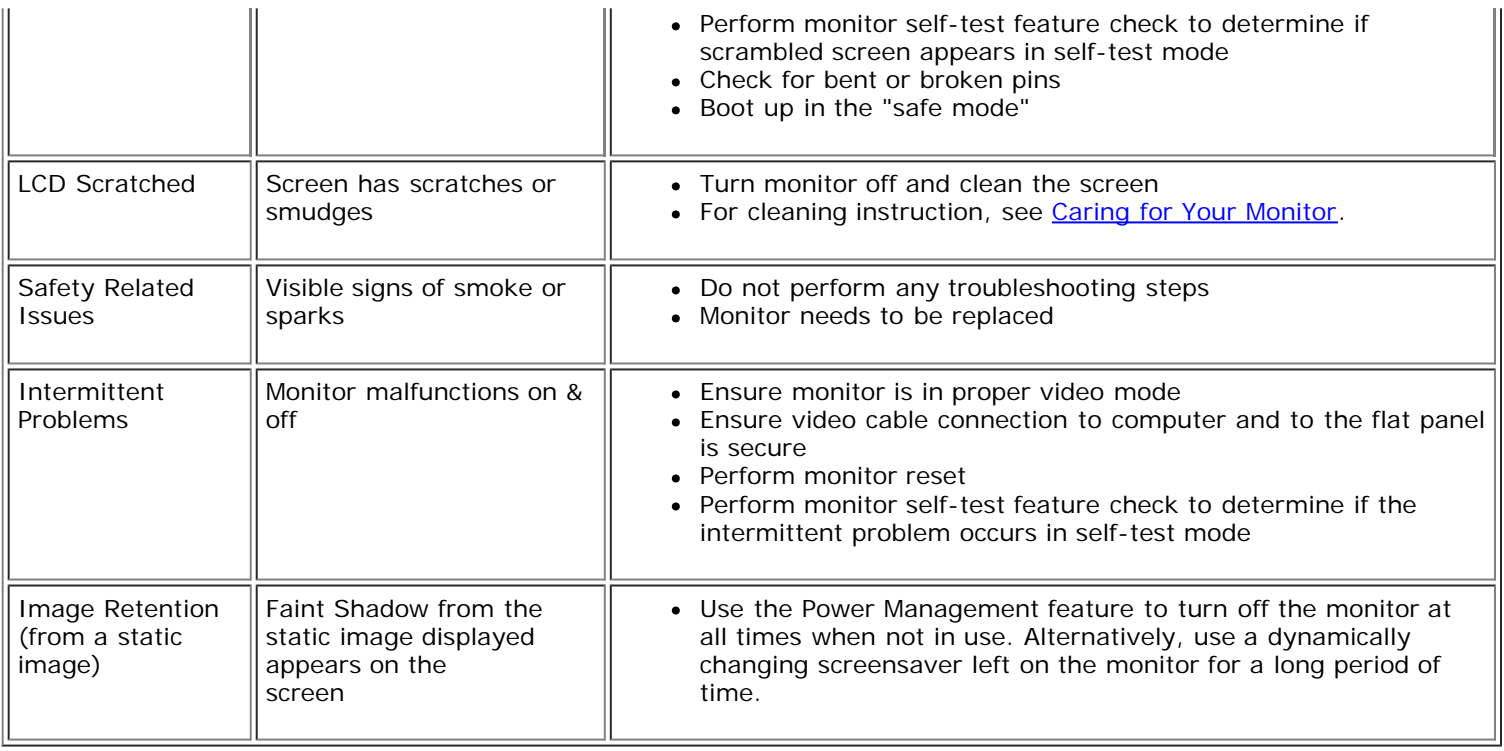

# <span id="page-27-0"></span>**Product Specific Problems**

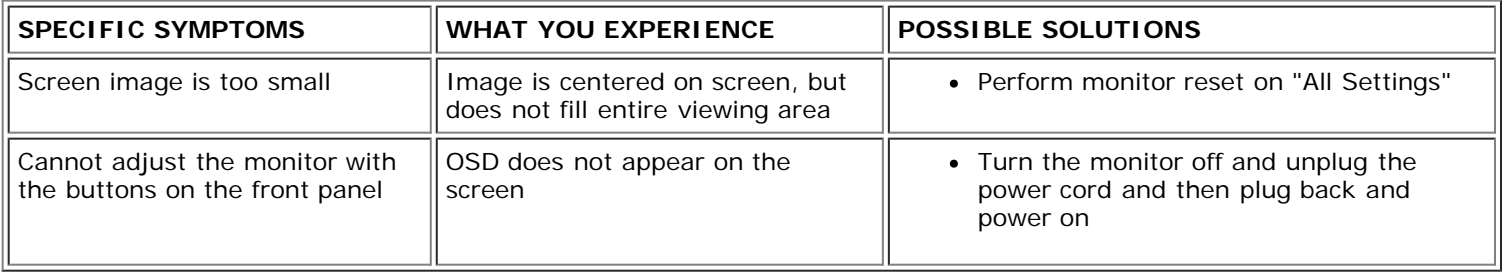

# <span id="page-27-1"></span>**USB Problems**

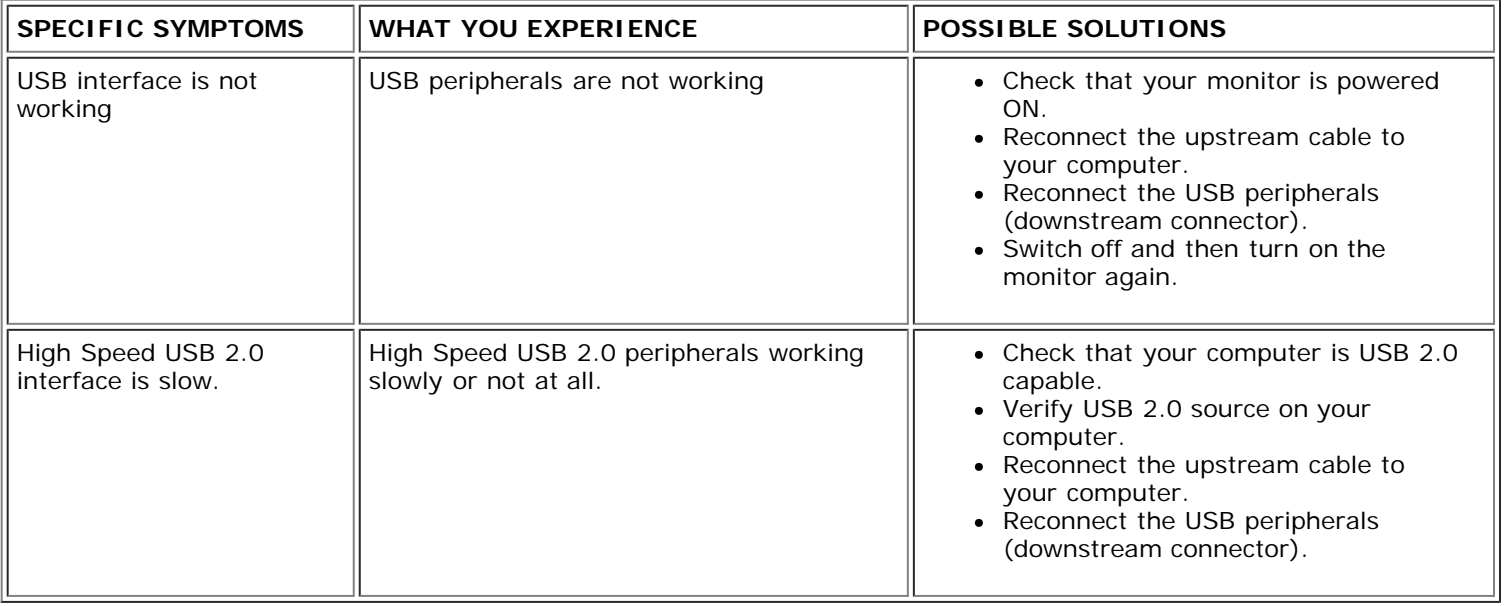

# <span id="page-27-2"></span>**Troubleshooting Your Soundbar**

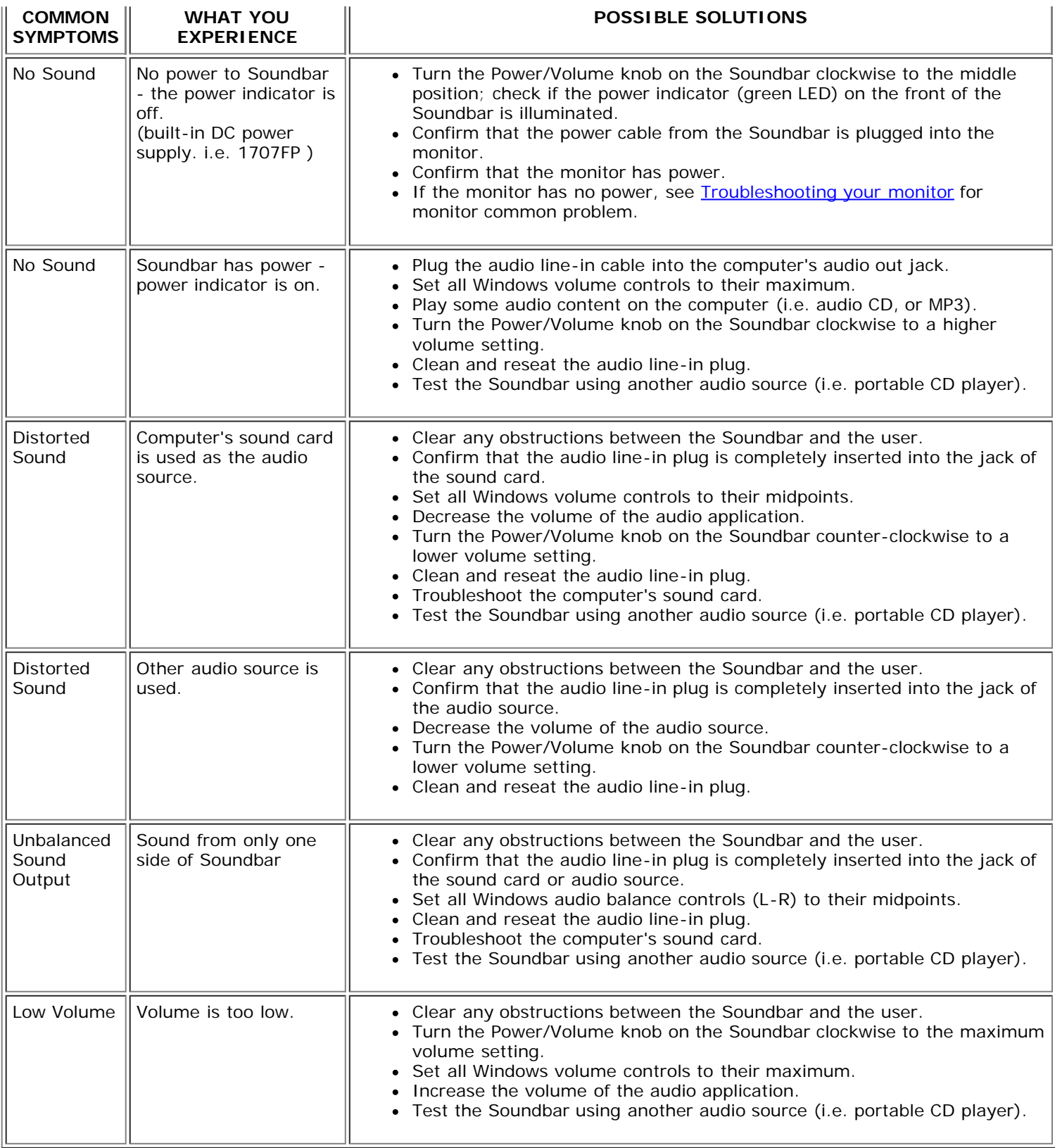

**[Back to Contents Page](#page-0-0)** 

### **Appendix Dell™ 1707FP AIO Color Monitor For Dell™ OptiPlex™ USFF Computer**

- [CAUTION: Safety Instructions](#page-29-0)
- **[FCC Identification Information](#page-30-0)**
- [Contacting Dell](#page-30-1)
- [Your Monitor Setup Guide](#page-39-0)

# <span id="page-29-0"></span>**CAUTION: Safety Instructions**

#### **CAUTION: Use of controls, adjustments, or procedures other than those specified in this documentation may result in exposure to shock, electrical hazards, and/or mechanical hazards.**

Read and follow these instructions when connecting and using your computer monitor:

- To help avoid damaging your computer, be sure that the voltage selection switch on the power supply for the computer is set to match the alternating current (AC) power available at your location:
	- 115 volts (V)/60 hertz (Hz) in most of North and South America and some Far Eastern countries such as Japan, South Korea (also 220 volts (V)/60 hertz (Hz)), and Taiwan.
	- 230 volts (V)/50 hertz (Hz) in most of Europe, the Middle East, and the Far East.
- Always be sure that your monitor is electrically rated to operate with the AC power available in your location.

**NOTE:** This monitor does not need or have a voltage selection switch for setting the AC voltage input. It will automatically accept any AC input voltage according to the ranges defined in the "Electrical Specifications" section in the User's Guide.

- Do not store or use the monitor in locations that are exposed to heat, direct sunlight, or extreme cold.
- Avoid moving the monitor between locations with large temperature differences.
- Do not subject the monitor to severe vibration or high impact conditions. For example, do not place the monitor inside a car trunk.
- Do not store or use the monitor in locations exposed to high humidity or dusty environment.
- Do not allow water or other liquids to spill on or into the monitor.
- Keep flat panel monitor in room temperature conditions. Excessive cold or hot conditions can have an adverse effect on the liquid crystal of the display.
- Never insert anything metallic into the monitor openings. Doing so may create the danger of electric shock.
- To avoid electric shock, never touch the inside of the monitor. Only a qualified technician should open the monitor case.
- Never use your monitor if the power cable has been damaged. Ensure that nothing rests on your computer's cables and that the cables are not located where they can be stepped on or tripped over.
- Be sure to grasp the plug, not the cable, when disconnecting the monitor from an electric socket.
- Openings in the monitor cabinet are provided for ventilation. To prevent overheating, these openings should not be blocked or covered. Avoid using the monitor on a bed, sofa, rug, or other soft surface, as doing so may block the ventilation openings in the bottom of the cabinet. If you place the monitor in a bookcase or an enclosed space, be sure to provide adequate ventilation and air flow.
- Place your monitor in a location with low humidity and minimum dust. Avoid places similar to a damp basement or dusty hallway.
- Do not expose the monitor to rain or use it near water (in kitchens, next to swimming pools, etc.). If the monitor accidentally gets wet, unplug it and contact an authorized dealer immediately. You can clean the monitor with a damp cloth when necessary, being sure to unplug the monitor first.
- Place the monitor on a solid surface and treat it carefully. The screen is made of glass and can be damaged if dropped or hit sharply.
- Locate your monitor near an easily accessible electric outlet.
- If your monitor does not operate normally in particular, if there are any unusual sounds or smells coming from it unplug it immediately and contact an authorized dealer or service center.
- Do not attempt to remove the back cover, as you will be exposed to an electrical shock hazard. The back cover should only be removed by qualified service personnel.
- High temperatures can cause problems. Don't use your monitor in direct sunlight, and keep it away from heaters, stoves, fireplaces, and other sources of heat.
- Unplug the monitor when it is going to be left unused for an extended period of time.
- Unplug your monitor from the electric outlet before any service is performed.
- **W** LAMP(S) INSIDE THIS PRODUCT CONTAIN MERCURY AND MUST BE RECYCLED OR DISPOSED OF ACCORDING TO LOCAL, STATE OR FEDERAL LAWS. FOR MORE INFORMATION, GO TO WWW.DELL.COM/HG OR CONTACT THE ELECTRONIC INDUSTRIES ALLIANCE AT [WWW.EIAE.ORG](http://www.eiae.org/).

# <span id="page-30-0"></span>**FCC Identification Information**

The following information is provided on the device or devices covered in this document in compliance with FCC regulations:

- Product name: Flat Panel Monitor
- Model number: 1707FPt
- Company name: Dell Inc.

Dell Inc. One Dell Way Round Rock, Texas 78682 USA 512-338-4400

# <span id="page-30-1"></span>**Contacting Dell**

To contact Dell electronically, you can access the following websites:

- **www.dell.com**
- **support.dell.com** (support)

For specific web addresses for your country, find the appropriate country section in the table below.

**NOTE:** Toll-free numbers are for use within the country for which they are listed.

**MOTE: In certain countries, support specific to Dell XPS™ portable computers is available at a separate telephone number listed for participating countries. If you do not see a telephone number listed that is specific for XPS portable computers, you may contact Dell through the support number listed and your call will be routed appropriately.**

When you need to contact Dell, use the electronic addresses, telephone numbers, and codes provided in the following table. If you need assistance in determining which codes to use, contact a local or an international operator.

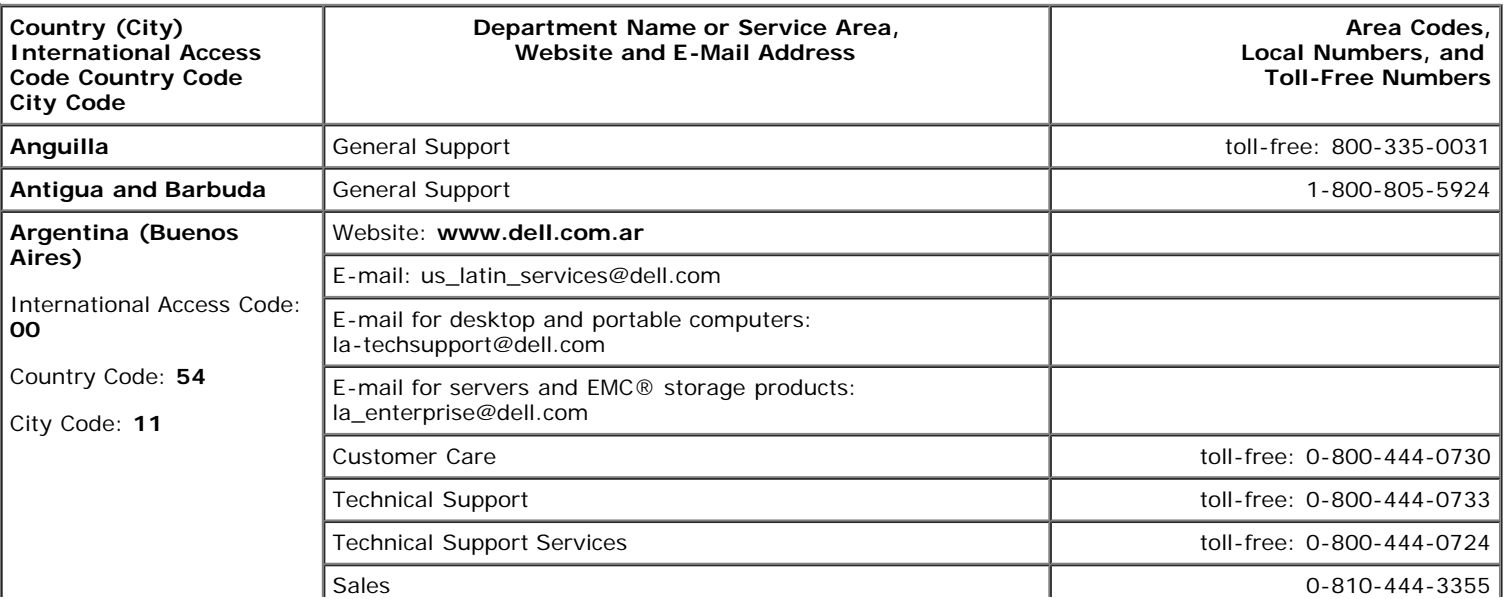

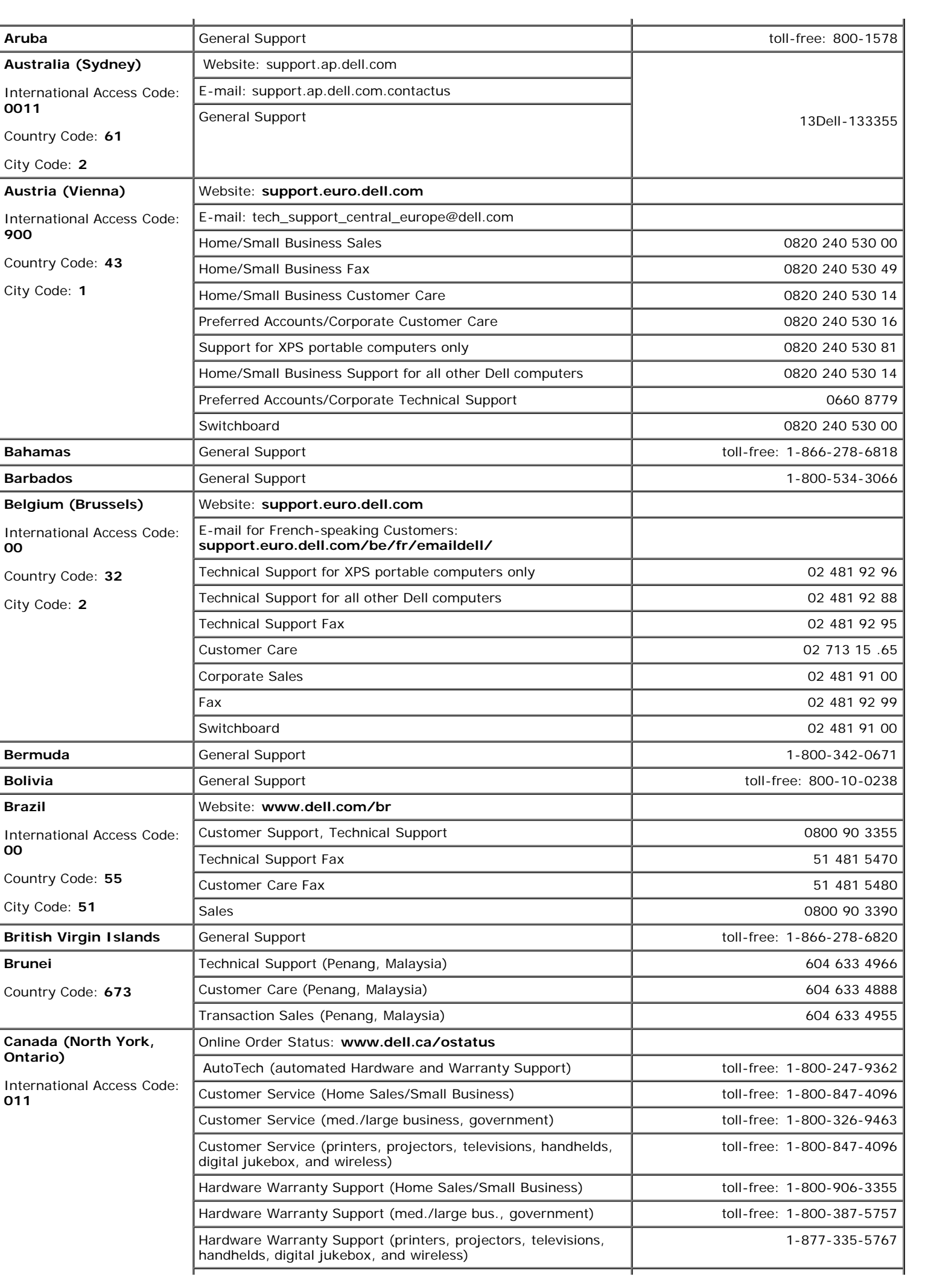

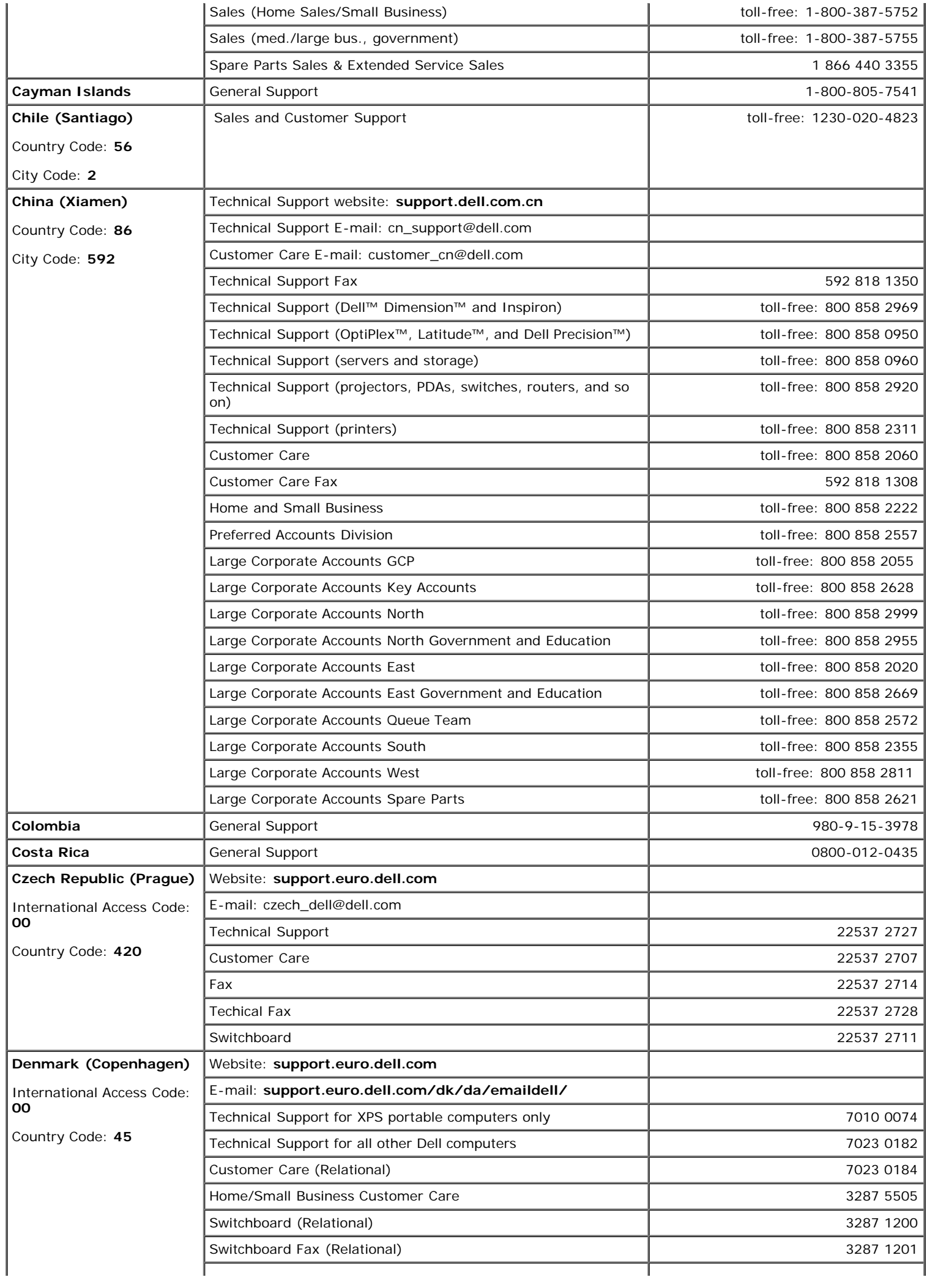

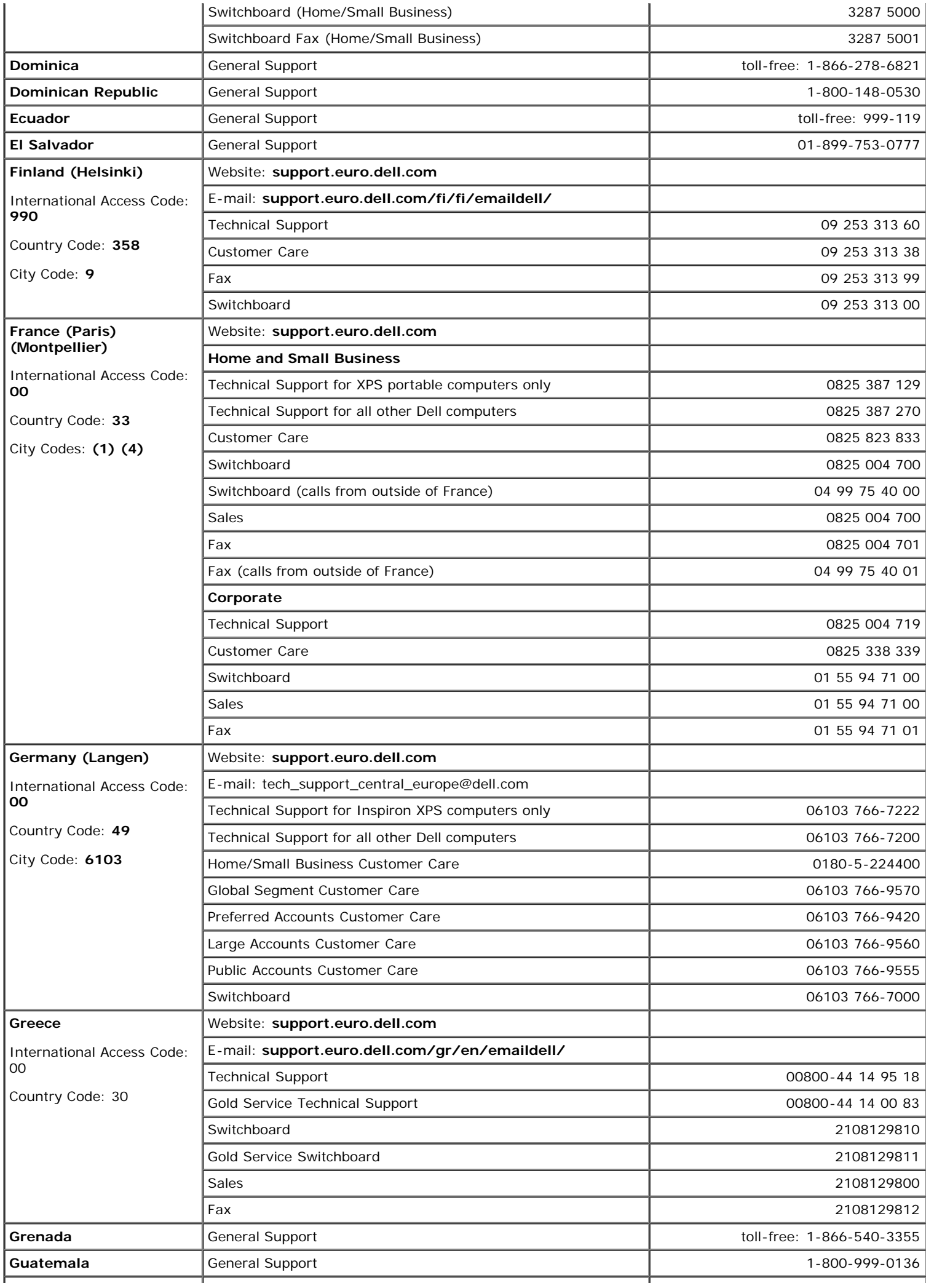

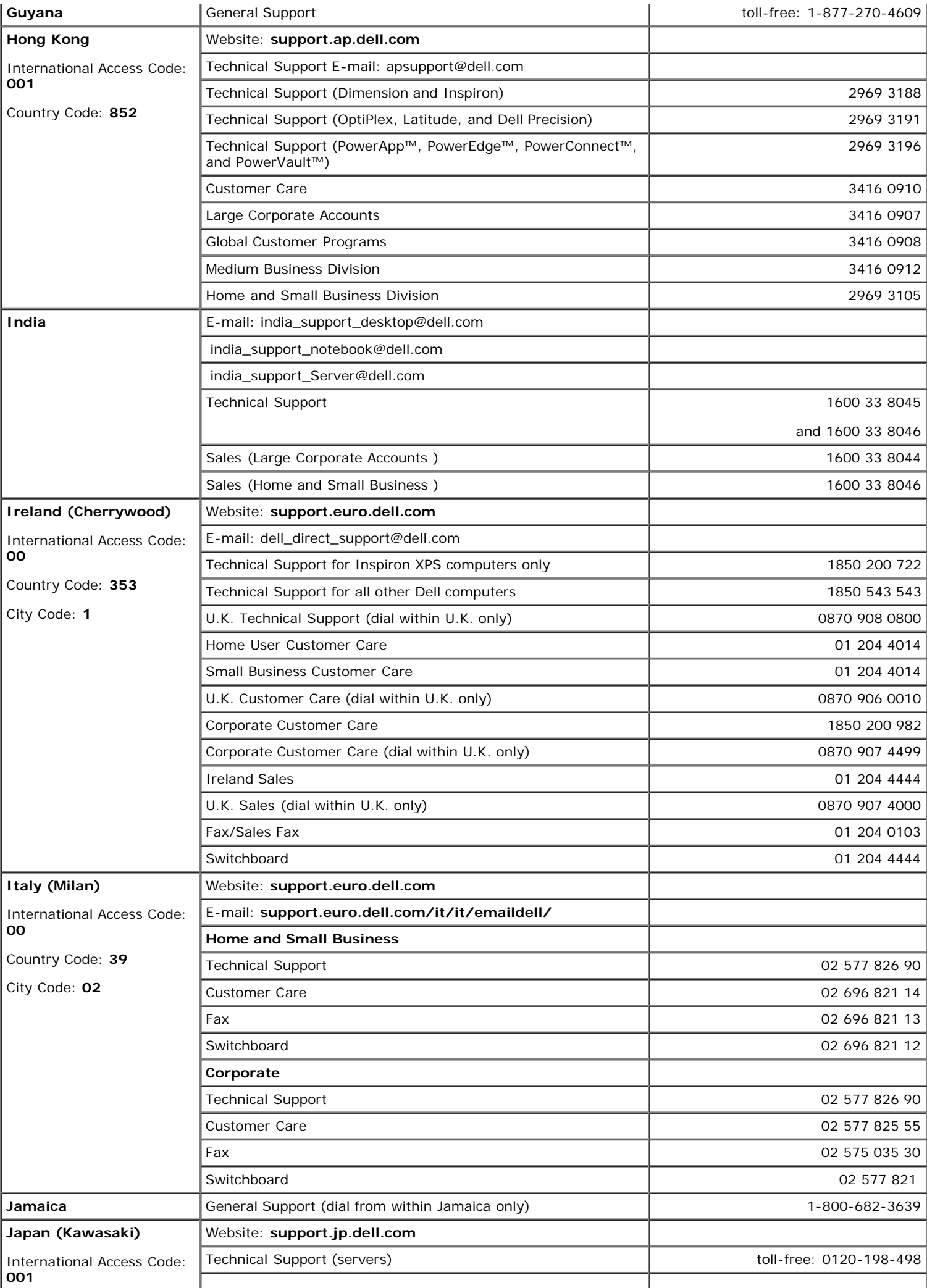

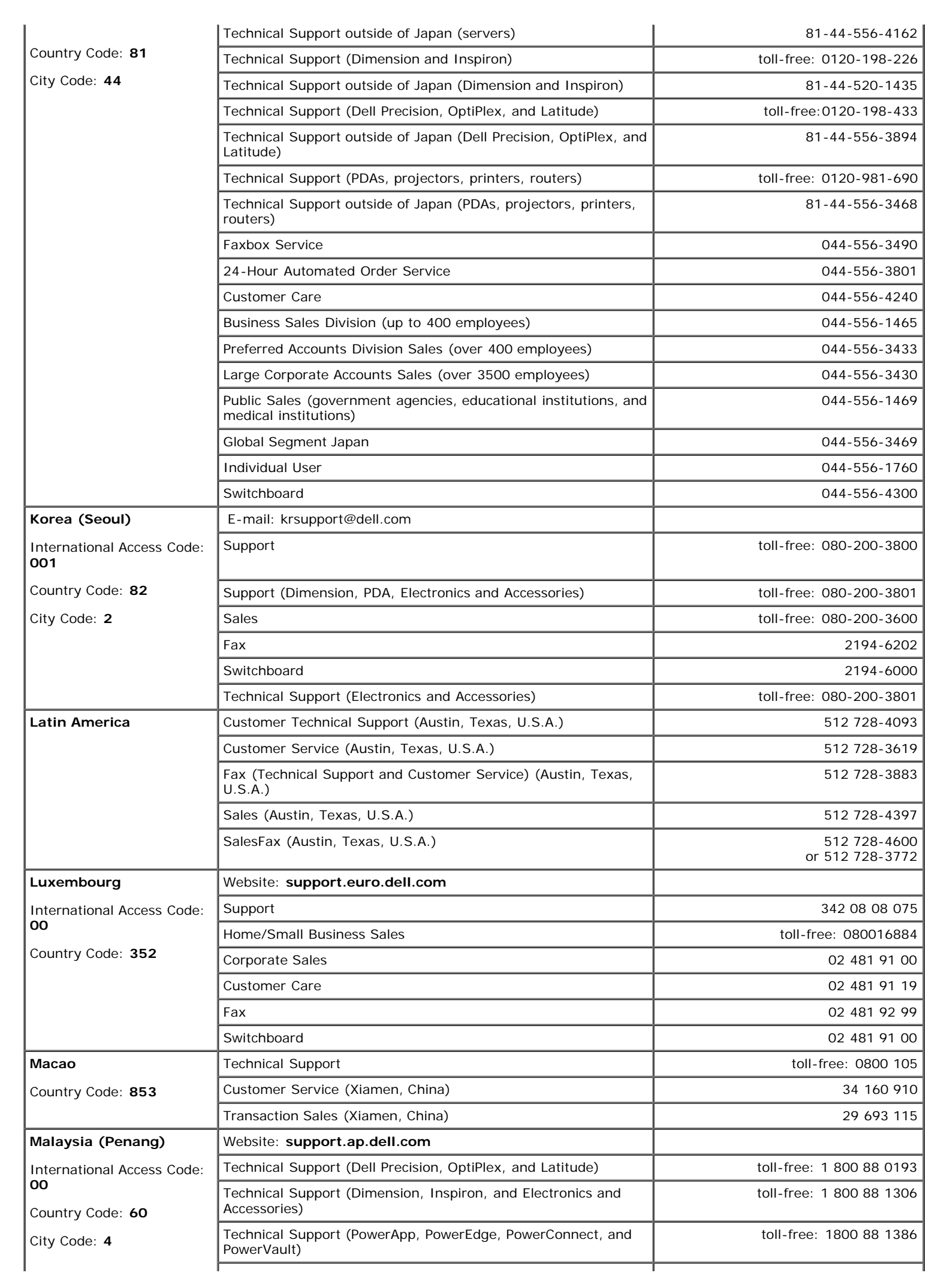

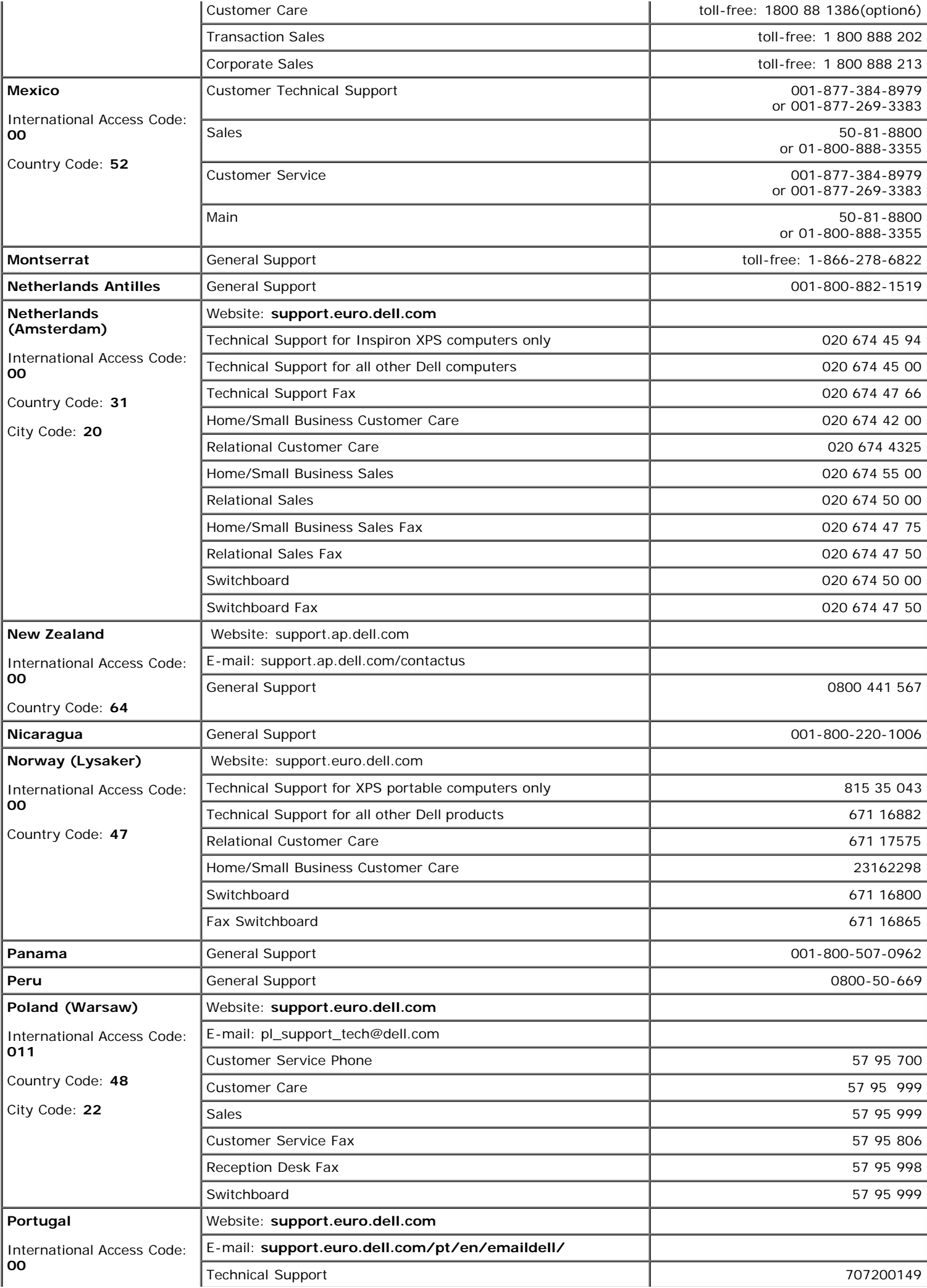

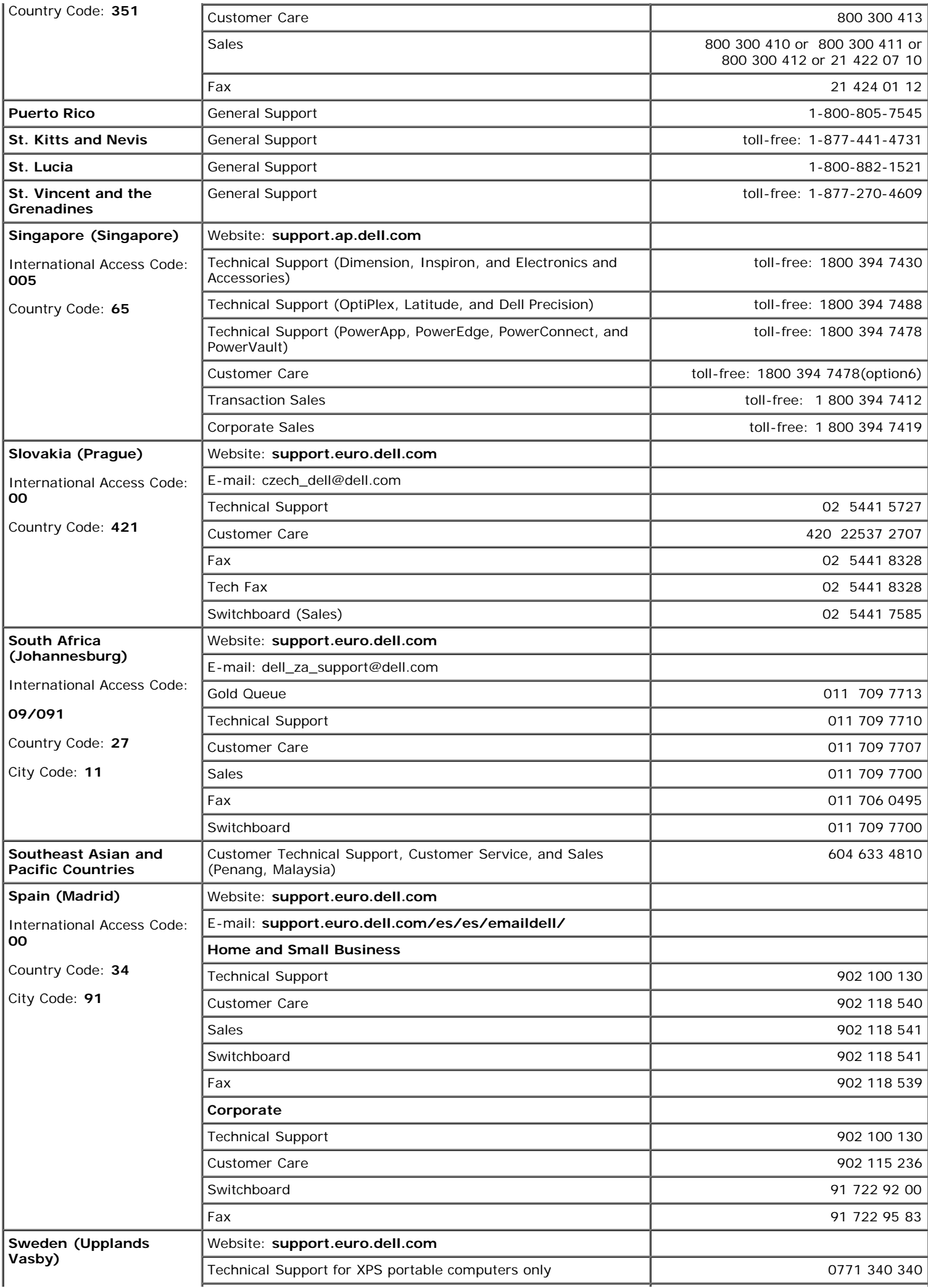

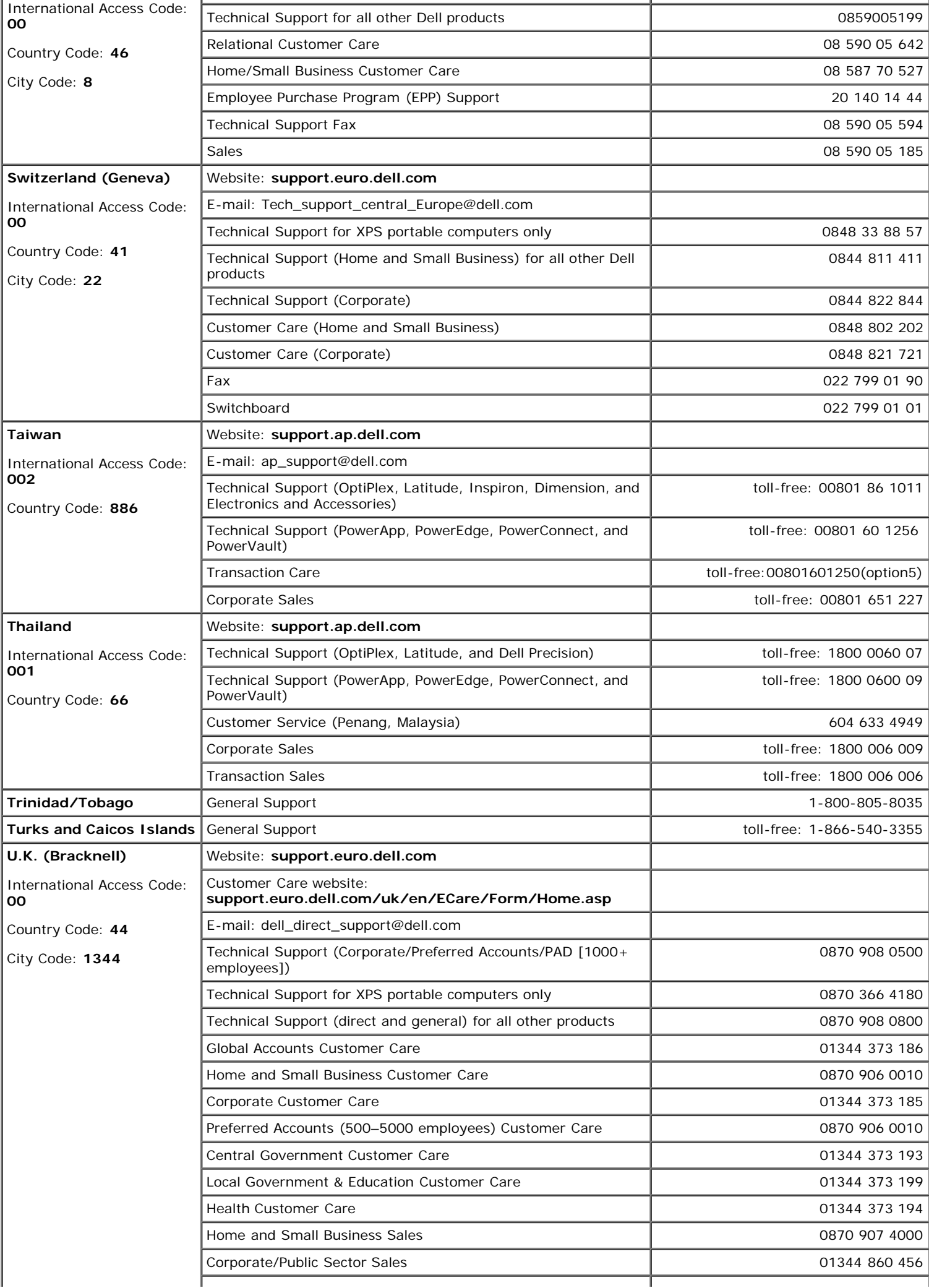

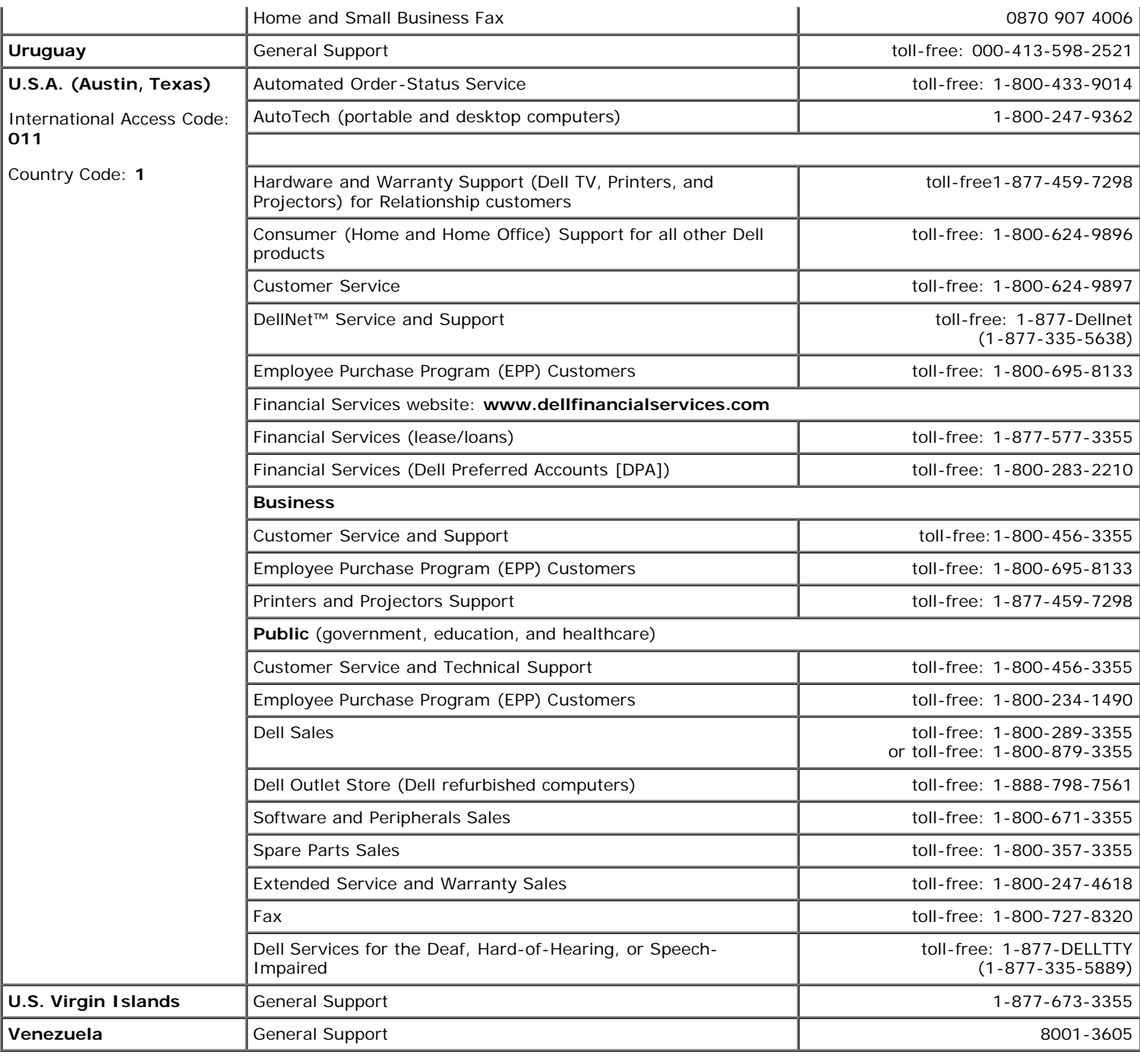

# <span id="page-39-0"></span>**Your Monitor Setup Guide**

To view PDF files (files with an extension of **.pdf**), click the document title. To save PDF files (files with an extension of **.pdf**) to your hard drive, right-click the document title, click **Save Target As** in Microsoft® Internet Explorer or **Save Link As** in Netscape Navigator, and then specify a location on your hard drive to which you want to save the files.

*[Setup Guide](#page-41-0)* **(.pdf)** (approximate 27 MB)

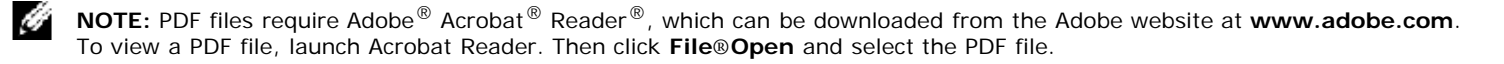

[Back to Contents Page](#page-0-0)

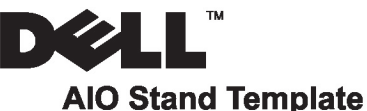

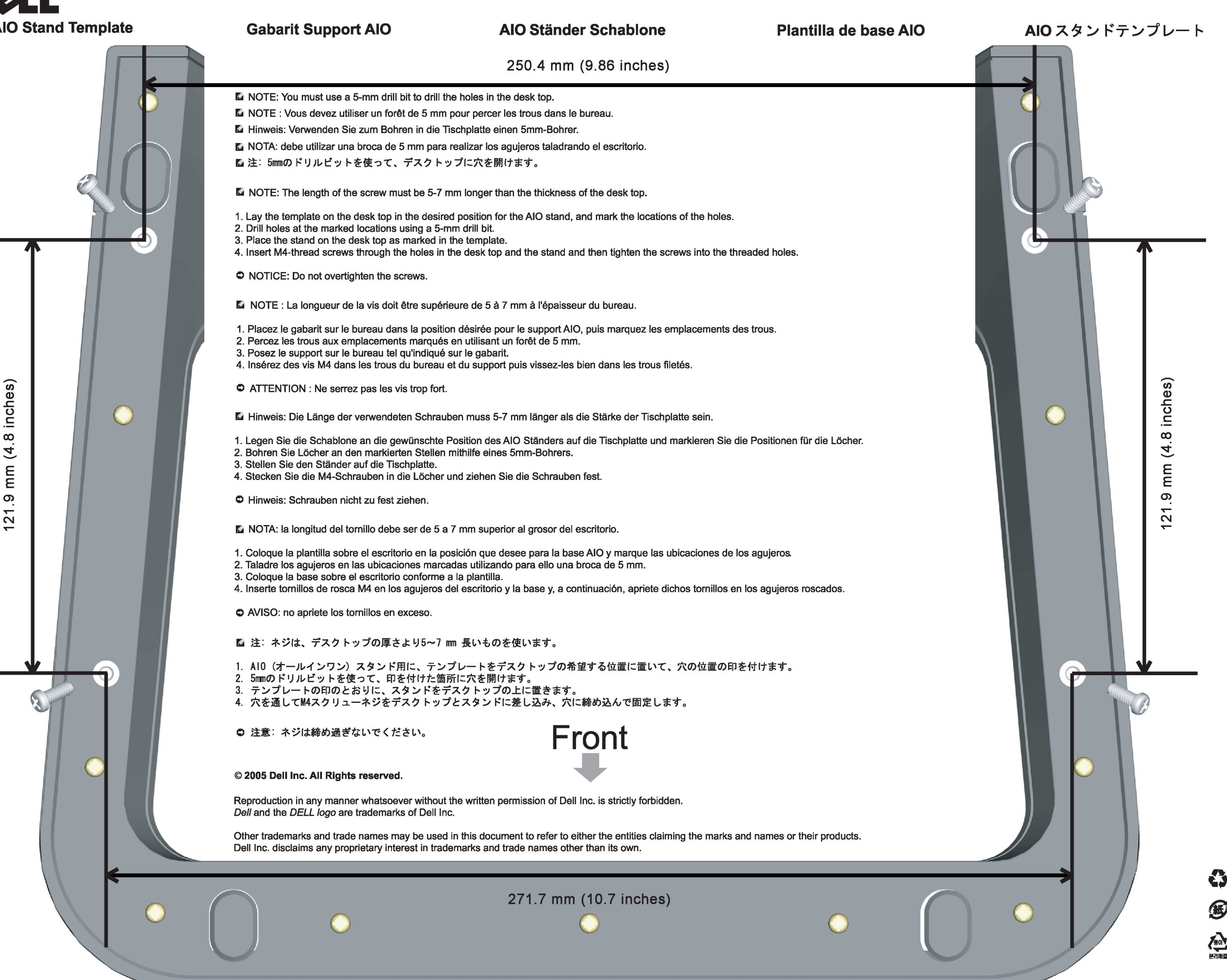

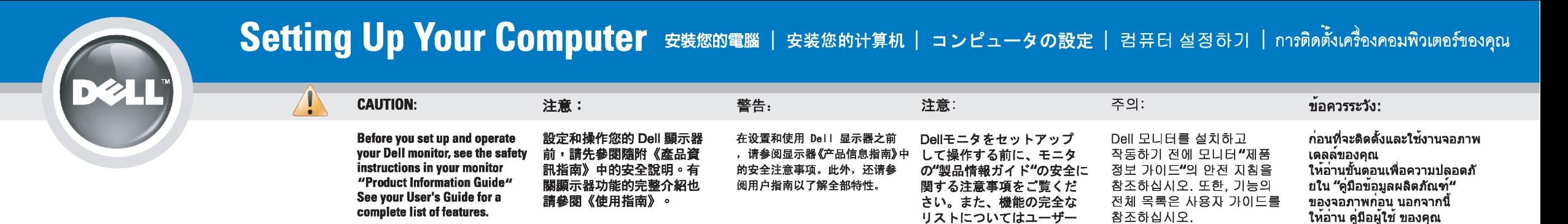

# Dell™ 1707FP AIO Color Monitor For Dell™ OptiPlex™ USFF Computer

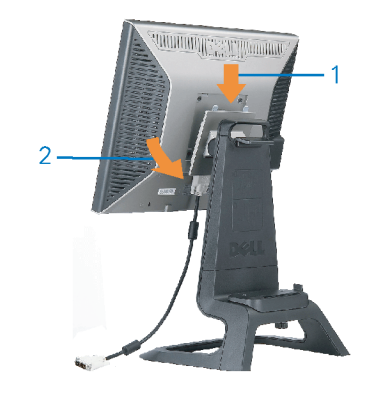

Attach the monitor to the stand. 將監視器裝在腳座上。 将显示器与底座相连。 モニターをスタンドに取り付けます。 모니터를 스탠드에 부착합니다. ด่อจอภาพเข้ากับขาตั้ง

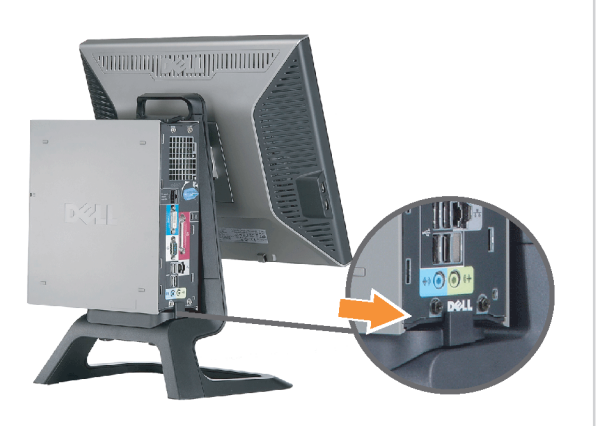

Slide the computer onto the stand. 將電腦滑移至底座上。 将计算机滑到支架上。 コンピュータをスライドさせてスタンドの 上に乗せます。 컴퓨터를 밀어 스탠드에 올려놓으십시오. เลื่อนเครื่องคอมพิวเตอร์ ให้อยู่บนแท่น

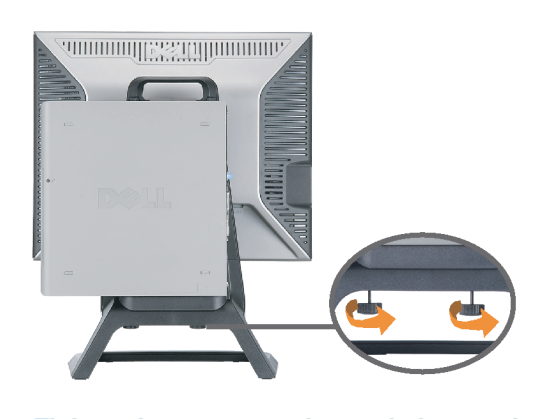

ズガイドをご覧ください。

Tighten the screws underneath the stand. 鎖緊底座下的螺絲。 拧紧支架下面的螺丝。 スタンドの下のネジを締めます。 스탠드 밑에 있는 나사를 조이십시오. ขันสกรูใต้แท่นวางให้แน่น

2

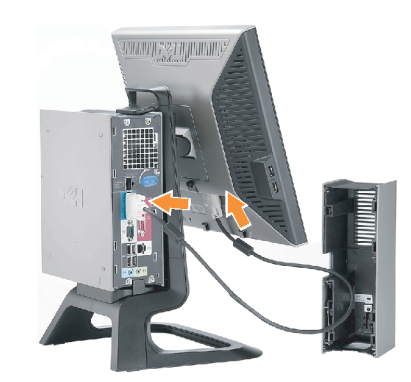

เพื่อดูรายการคุณสมบัติที่สมบูรณ

**Connect the white DVI cable to the** computer. 將白色 DVI 連接線連接至電腦。

将白色 DVI 电缆连接到电脑上。 白い DVI ケーブルをコンピューターにつなぎます。 흰색 DVI 를 컴퓨터에 연결하십시오. เชื่อมต่อสายเคเบิล DVI สีขาว กับคอมพิวเตอร์

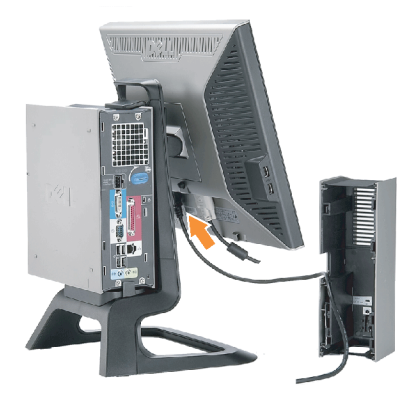

### **Connect the power cable to the monitor** as shown.

將電源線連結至顯示器,如圖所示。 如图所示将电源线连接至显示器。 以下の図に示すように、モニタに電源コードを接続します。 그림과 같이 전원 케이블을 모니터에 연결하십시오 ต่อสายไฟเข้ากับจอภาพดังรูปที่แสดง

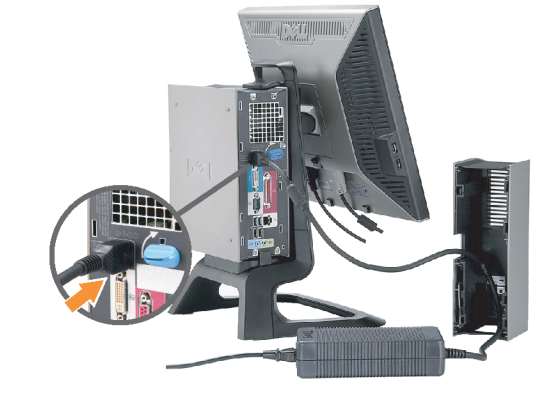

**Connect the power adapter firmly to the** computer as shown.

將變壓器電源線緊固地連接至電腦,如圖所示。 如图所示将电源适配器牢固地连接至计算机。 以下の図に示すように、コンピュータに電源コード をしっかり接続します。 그림과 같이 전원 어댑터 케이블을 컴퓨터에 단단히<br>연결하십시오.

n

ต่อสายอะแดปเตอร์ไฟเข้ากับเครื่องคอมพิวเตอร์ดังรูปที่แสดงให้แน่น

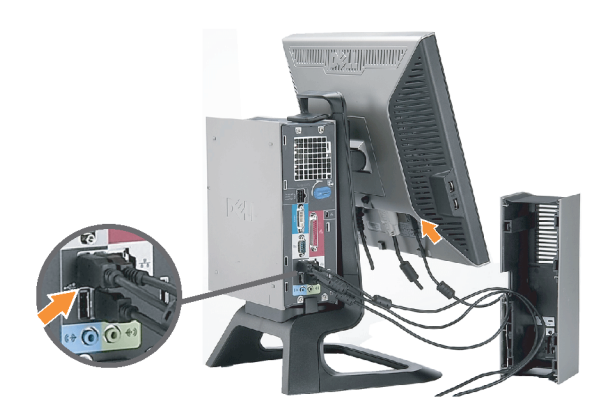

### **Connect the USB, keyboard and mouse** cables to the computer as shown.

將 USB,鍵盤和滑鼠線連接至電腦,如圖所示。 如图所示将 USB、键盘和鼠标电缆连接至计算机。 以下の図に示すように、コンピュータに USB、キーボード

ケーブルとマウスケーブルを接続します。 그림과 같이 USB, 키보드 케이블과 마우스 케이블을 컴퓨터에 연결하십시오.

ต่อสาย**USB** แป้นพิมพ์และเมาส์เข้ากับเครื่องคอมพิวเตอร์ดังรูปที่แสดง

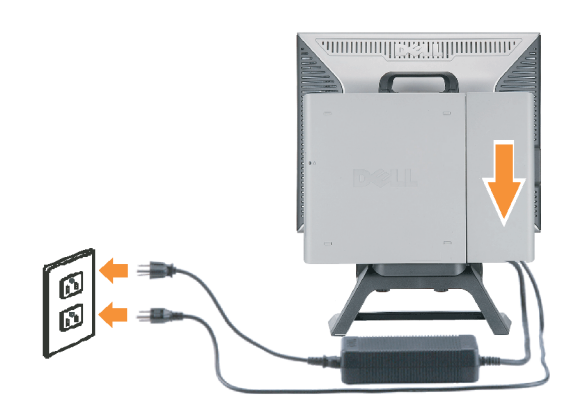

### Connect the power cables to an outlet. Install the cable cover.

將電源線插至電源插座中,安裝連接線蓋。

将电源线连接至插座中。安装电缆盖。

O

 $\bullet$ 

電源コードをコンセントに差し込み、ケーブルカバーを 取り付けます。 전원 케이블을 콘센트에 연결하십시오. 케이블 덮개를 설치하십시오.

ต่อสายไฟเข้ากับเต้าเสียบไฟ ติดตั้งที่ครอบป้องกันสายเคเบิล

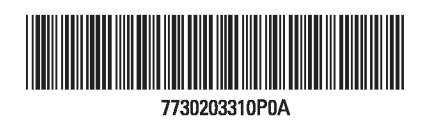

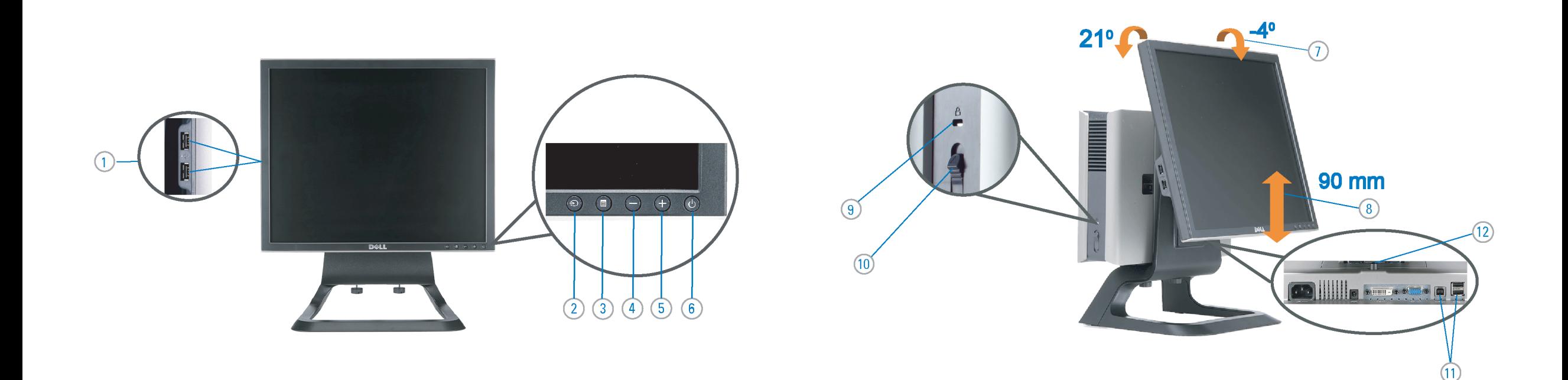

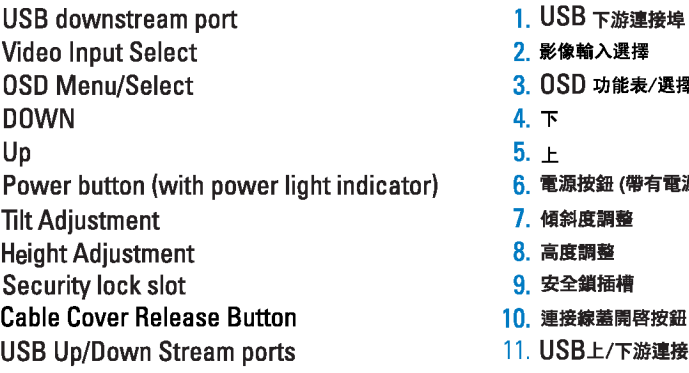

12. Stand Removal Button

-1.  $2.$ 

 $3.$ 

 $4.$ 

5.

6.

 $7.$ 

 $8.$ 

 $9.$ 

 $10.$ 

 $11.$ 

櫮 表/選擇 帶有電源指示燈) 啓按鈕 游連接埠 12. 底座移除按鈕

1. USB 下行端口 2. 视频输入选择 3. OSD 菜单/选择 4. 向下 5. 向上 6. 电源按钮 (带电源指示灯) 7. 倾斜度调整 8. 高度调整 9. 防盗锁插槽 10. 电缆盖松开按钮 11. USB上传/下载端口 12 支架卸下按钮

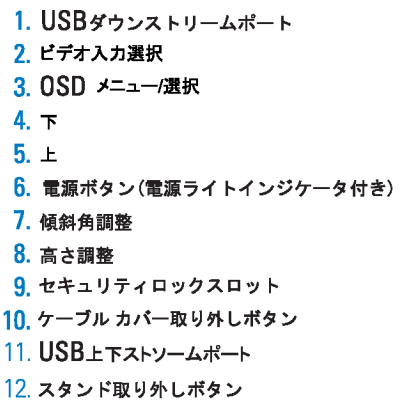

 $1.$  USB 다운스트림 포트 2. 비디오 입력 선택 3. OSD메뉴/선택 4. 아래로 5. 위로 6. 전원 버튼(전원 표시등) 7. 기울기 조정 8. 높이 조정 9. 도난 방지 장치 슬롯 10. 케이블 덮개 해제 버튼 11. USB 상향/하향 커넥터 12. 스탠드 제거 버튼

1. พอร์ตดาวน์สตรีม USB 2. เลือกสัญญาณภาพเข้า 3. เมนู OSD /เลือก  $4.8<sub>3</sub>$  $5.4<sub>u</sub>$ 6. ปุ่มเพาเวอร์ (พร้อมไฟแสดงสถานะเพาเวอร์) 7. การปรับเอียง 8. การปรับความสง 9. ล้อคเคนชิงตัน 10. ปุ่มปลดล็อคที่ครอบสายเคเบิล 11. ขั้วต่อรับ/สงข้อมูลทาง USB 12. ปุ่มถอดขาตั้ง

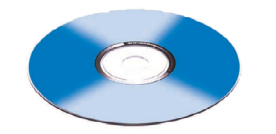

**Finding Information** 

the CD, for more information.

尋找資訊 See your monitor User's Guide in 詳細資訊請參閱光碟中的顯示器 《使用指南》。

查找信息 有关的详细信息,请参阅光盘中的 显示器用户指南。

検索情報 詳細については、CDのモニタユー ザーズガイドをご覧ください。

정보 찾기 더 자세한 정보는 CD에 포함된 모니터 사용자 가이드를 참조하십시오.

ิการค้นหาข้อมูล สำหรับข้อมูลเพิ่มเติมให้อ่าน คู่มือผู้ใช้ ในแผ่นชีด

Information in this document is subject to change without notice.<br>© 2006 Dell Inc. All rights reserved.

Reproduction in any manner whatsoever without the<br>written permission of Dell Inc. is strictly forbidden.

Dell and the DELL logo are trademarks of **Dell Inc.** Dell<br>disclaims proprietary interest in the marks and names<br>of others.

February 2006

 $\rightarrow$ 

本指南的内容如有變更,恕不另行通知。<br>© 2006 Dell Inc.<br>版權所有。

未經 Dell Inc.的書面許可,<br>嚴禁任何形式的非法復制。 *Dell 及 DELL* 標誌爲Dell Inc.<br>的商標。其他標誌和名稱<br>的所有權皆不爲Dell 所有。

2006年2月

本指南的内容如有变更,恕不另行通知。<br>© 2006 Dell Inc.<br>版权所有

未经Dell Inc.<br>的书面许可,严禁任何形式的<br>非法复制。 +---xacewa<br>*Dell和DELL*徵标是Dell Inc.<br>的商标。Dell否认对非<br>Dell公司的商标和商标名称的所有权。

2006年2月

本書に記載されている事項は事前通告<br>無しに変更されることがあります。<br>©2006 すべての著作権はDell Inc. にあります。

Dell inc.からの書面による許可<br>なく本書の複写、転載を禁じます。

*DellとDELLのロゴマークは、Dell Inc.<br>の登録商標です。<br>上記記載以外の商標や会社名が使<br>用されている場合がありますが、これ*<br>らの商標や会社は、一切Dell Inc.<br>に所属するものではありません。 2006年2月

이 안내서에 있는 내용은 사전 통보 없이<br>변경될 수 있습니다.<br>© **2006 Dell Inc.** 모든 판권 소유.

Dell inc. 의 서면<br>승인없이 제작되는 복제 행위는 임격히<br>규제합니다.

ㅠ세합니다.<br>Dell과 Dell로고는 Dell Inc.<br>의 등록상표 입니다.<br>Dell은 자사 외의 상표 및 상품명에<br>대해서는 어떤 소유권도 인정하지<br>많습니다.

2006년 2월

เนื้อหาของคู่มือการใช้เล่มนี้ อาจเปลี่ยนก็ได้<br>โดยไม่จำเป็นต้องแจ้งให้ทราบลวงหน้า<br>© 2006 Dell Inc. สงวนลิขสิทธิ์

ทามผลิตใดๆ โดยไม่ได้รับการอนุญาตจากบริษั ทเดลคอมพิวเตอร์ คอออปเปอเรชั่น

Dell และโลโก Dell เป็นเครื่องหมายการค้าขอ งบริษัทเดลคอมพิวเตอร์ บริษัทเดลในอนุญาตรั ามระบบแบบออกจะเป็น ระบบแบบออกจุก<br>บกรรมสิทธิ์สัญลักษณ์และเครื่องหมายการค้าที កតើចារឹម

กุมภาพันธ์ 2006

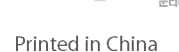

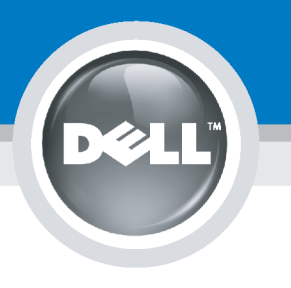

# **Setting Up Your Computer**

Instalación del ordenador | Configurando o computador | Einrichten des Computers

**ACHTUNG:** 

Configurazione del computer | Instalacja komputera | Installation de l'ordinateur

**ATTENZIONE:** 

**OSTRZEŻENIE:** 

Before you set up and operate your Dell monitor, see the safety instructions in your monitor "Product Information Guide." See your User's Guide for a complete list of features.

**CAUTION:** 

Avant d'installer et d'utiliser votre écran Dell, veuillez vous référer aux consignes de des Informations du Produit "de votre moniteur. Consultez également votre Guide Utilisateur pour obtenir la liste complète des fonctions.

**MISE EN GARDE:** 

Antes de configurar y utilizar el monitor Dell, consulte las instrucciones de seguridad sécurité données dans le "Guide contenidas en la "Guía de información del producto" que acompaña al monitor. Consulte también la Guía del usuario para obtener una lista completa de las funciones.

**PRECAUCIÓN:** 

Antes de instalar e utilizar o seu monitor Dell, consulte as normas de segurança no "Guia de informação do produto" do seu monitor. Consulte também o Guia do utilizador para obter a lista completa de funcões.

ATENCÃO:

**Bevor Sie Ihren Dell-Monitor** einrichten und in Betrieb setzen, lesen Sie die"Sicherheitshinweise in der Produktanleitung" Ihres Monitors, Lesen Sie auch die umfassende Liste mit Funktionen in Ihrer Bedienungsanleitung.

Prima di installare e utilizzare il monitor Dell, leggere le norme di sicurezza sull'uso del monitor"Guida informativa al prodotto". Si veda anche la Guida utente per avere l'elenco completo delle funzioni.

Przed wykonaniem ustawień i rozpoczęciem używania monitora Dell należy przeczytać instrukcje bezpieczeństwa w "Podręczniku informacji o produkcie"monitora. Informacje dotyczące pełnej listy funkcji znajdują się w<br>funkcji znajdują się w<br>Podręczniku użytkownika.

# Dell™ 1707FP AIO Color Monitor For Dell™ OptiPlex™ USFF Computer

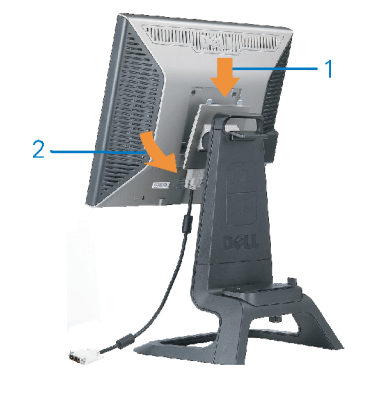

Attach the monitor to the stand. Fixez le moniteur sur le socle. Acople el monitor a la base. Coloque o monitor no suporte. Den Monitor auf den Fuß befestigen. Fissare il monitor alla base. Podłącz monitor do podstawy.

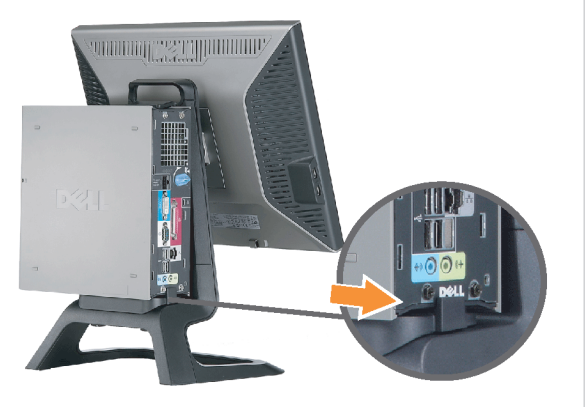

Slide the computer onto the stand. Glissez l'ordinateur sur son socle. Deslice el ordenador en el pie. Coloque o computador no suporte. Schieben Sie den Computer auf den Monitorfuß. Far scorrere il computer sul supporto. Wsuń komputer na podstawę.

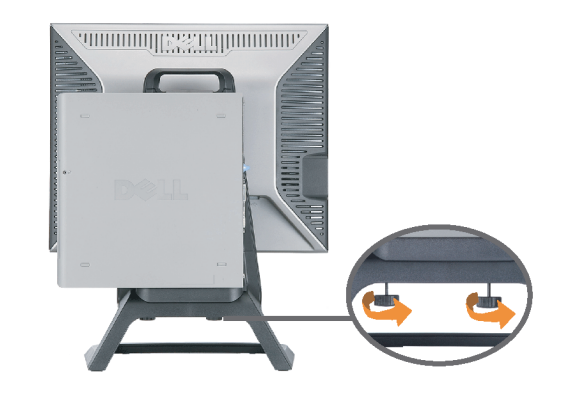

Tighten the screws underneath the stand. Serrez les vis situées sur la partie inférieure du socle. Ajuste los tornillos que se encuentran en la parte inferior del pie. Aperte os parafusos embaixo do suporte. Ziehen Sie die Schrauben am Monitorfuß unten an. Stringere le viti sotto il supporto. Przykręć śruby na spodzie podstawy.

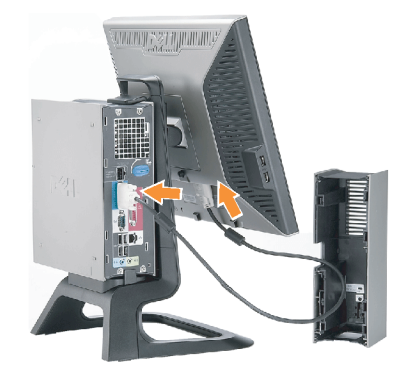

#### **Connect the white DVI cable to the** computer.

Connectez le câble DVI blanc à l'ordinateur. Conecte el cable DVI blanco al ordenador. Conecte o cabo DVI branco no computador. Schließen Sie daas weiße DVI-Kabel an den Computer an. Collegare il cavo bianco DVI al computer. Przyłączyć biały kabel DVI do komputera.

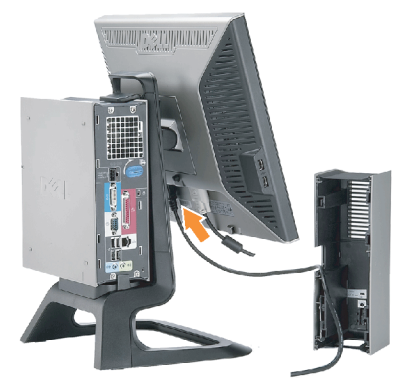

**Connect the power cable to the monitor** as shown.

Branchez le câble d'alimentation sur le moniteur (comme illustré).

Conecte el cable de alimentación al monitor tal y como se muestra. Conecte o cabo de alimentação ao monitor, como mostrado.

Schließen Sie das Netzkabel wie abgebildet an.

Collegare il cavo di alimentazione al monitor, come illustrato. Podłącz przewód zasilajacy do monitora w sposób pokażany na rysunku.

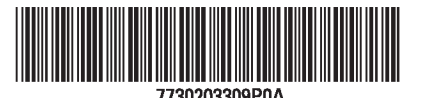

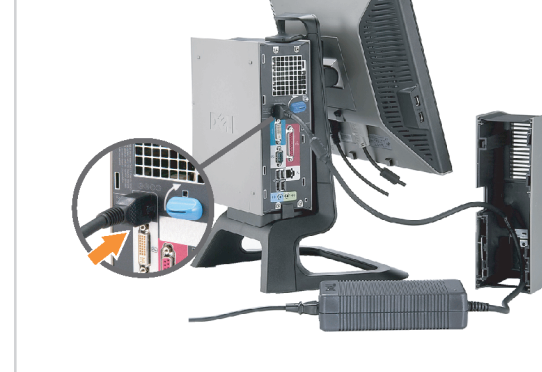

n

#### **Connect the power adapter firmly to the** computer as shown.

Conecte el cable adaptador de alimentación firmemente<br>al ordenador tal y como se muestra.

Conecte el cable adaptador de alimentación firmemente al ordenador tal y como se muestra.

Conecte firmemente o cabo de alimentação do adaptador ao computador, como mostrado. Schließen Sie das Netzadapterkabel richtig wie abgebildet an den Computer an.

Collegare saldamente il cavo dell'adattatore di alimentazione al monitor, come illustrato. Podłącz pewnie zasilacz do komputera w sposób<br>pokazany na rysunku.

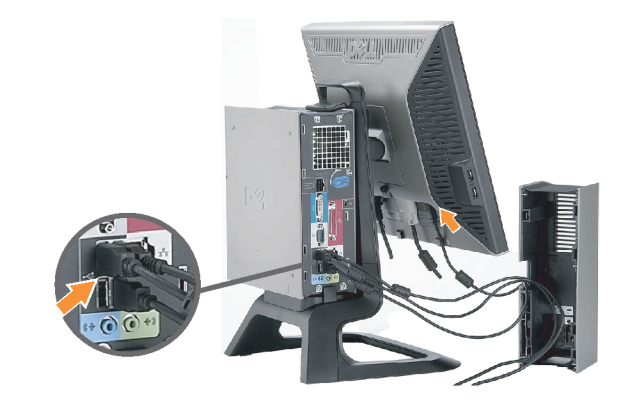

## **Connect the USB, keyboard and mouse** cables to the computer as shown.

Raccorder l'USB, le clavier, et la souris câbles à l'ordinateur (comme illustré).

Conecte el USB, el teclado, y el ratón cables al equipo tal y como se muestra.

Ligue o cabo do USB, do teclado, e do rato ao computador, como mostrado.

Schließen Sie USB-, Tastatur-, und Mauskabel wie abgebildet an den Computer an.

Collegare l'USB, la tastiera, e il mouse cavi al computer, come illustrato.

Podłącz USB, klawiaturę i mysz kable do komputera w sposób pokazany na rysunku.

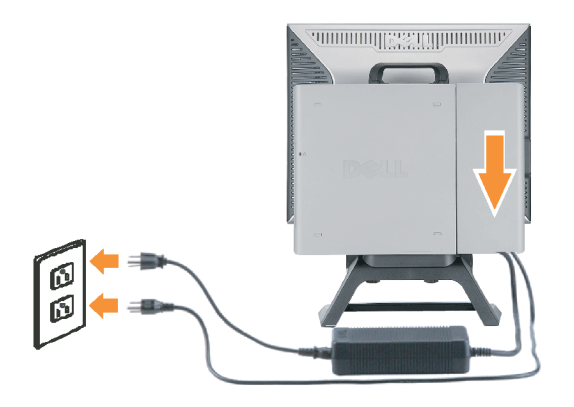

#### Connect the power cables to an outlet. Install the cable cover.

 $\bullet$ 

n

Branchez les câbles d'alimentation à une prise. Installer la gaine du câble. Conecte los cables de alimentación en una toma de

corriente. Instale la cubierta del cable.

Ligue os cabos de alimentação a uma tomada eléctrica. Instale a capa do cabo.

Verbinden Sie das Stromkabel mit einer Steckdose. Bringen Sie die Kabelabdeckung an.

Collegare il cavo d'alimentazione ad una presa di

corrente. Installare la copertura cavi. Podłącz do gniazda przewody zasilające. Zainstaluj pokrywę kabli.

www.dell.com | support.dell.com

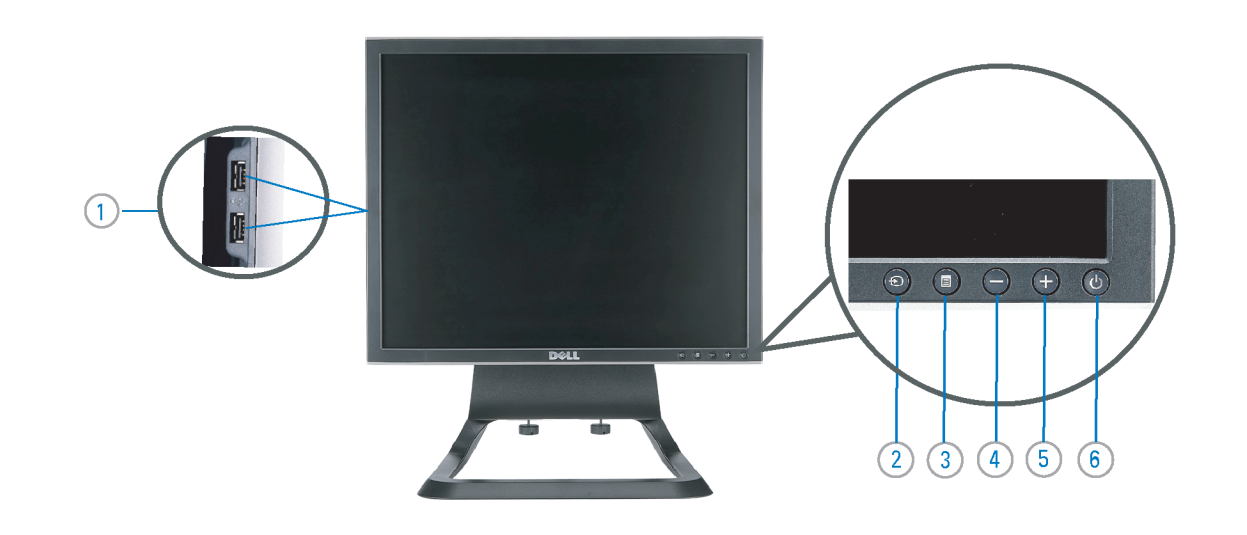

 $21°$ 90 mm  $\mathcal{G}$  $(12)$  $(10)$ diiiiii e

- 1. USB downstream port
- 2. Video Input Select
- 3. OSD Menu/Select
- 4. Down
- 5. Up
- 6. Power button (with power light indicator)
- 7. Tilt Adjustment
- 8. Height Adjustment
- 9. Security lock slot 10. Cable Cover Release Button
- 11. USB Up/Down Stream ports
- 12. Stand Removal Button
- 1. USB-Downstream-Anschluss
- 2. Videoeingang-Auswahl/Unten
- 3. OSD Menü/Auswahl
- 4. Unten **5.0ben**
- 

ion in this doc

disclaims pro<br>of others.

February 200

27 Printed in China

without notice.<br>© 2006 Dell Inc. All rights reserved

.<br>Reproduction in any manner whatsoever without t<br>written permission of Dell Inc. is strictly forbidden

Dell and the DELL logo are trademarks of Dell Inc. Dell

- 6. Netzschalter (mit Betriebsanzeige)
- 7. Anpassung des Neigungswinkels
- 8. Höhenanpassung
- 9. Diebstahlsicherung
- 10 Entriegelungstaste für Kabelabdeckung
- 11. USB-Up-/Downstream-Anschluss

**Finding Information** 

the CD, for more information.

Février 2006

See your monitor User's Guide in

.<br>Dell et le logo DELL sont la propriété de Dell Inc.. Tous

12. Fußentriegelungsknopf

 $\rightarrow$ 

ent is subject to change

erest in the marks and name:

- 1. Port USB flux descendant
- 2. Sélectionner l'Entrée vidéo
- 3. Menu OSD/Sélectionner
- 4. Bas
- 5. Haut
- 6. Bouton Alimentation (avec témoin lumineux d'alimentation)
- 
- 7. Réglage de l'inclinaison 8. Réglages de Hauteur
- 9. Orifice de verrouillage de sécurité
- 10. Bouton d'éjection du cache des câbles
- 11. Port en Amont/Aval USB
- 12. Bouton d'enlèvement du socle
- 1. Porta USB per il downstream
- 2. Selezione ingresso video
- 3. Menu OSD/Selezione
- 4. Giù

Référez-vous au Guide Utilisateur

de votre moniteur sur le CD pour

Febrero 200

- 5. Su
- 6. Tasto di accensione (con indicatore luminoso)
- 7. Regolazione dell'inclinazione
- 8. Regolazione dell'altezza
- 9. Slot per blocco di sicurezza
- 10. Pulsante di rilascio della protezione del cavo

Trouver les Informations Búsqueda de información Procurar informação

Para obtener más información

consulte la Guía del usuario del

lec, Cornoration, Todos as direitos o

.<br>Dell e o logótipo DELL são marcas comerciais da **Dell Inc**.

Feverairo 2006

- 11. Porta USB flusso dati Up/Down
- 12. Przycisk zdejmowania podstawy

les informations complémentaires. monitor contenida en el CD.

Dell y el logotipo DELL son marcas registradas de Dell Inc.<br>Dell repuncio el detacho de posseión sobre las marges y p

- 1. Puerto de descarga USB
- 2. Seleccionar entrada de vídeo
- 3. Menú OSD/Seleccionar
- 4. Bajar
- 5. Subir
- 6. Botón de encendido (con indicador luminoso de encendido)
- 7. Aiuste de inclinación
- 8. Ajuste de altura
- 9. Ranura de bloqueo de seguridad
- 10. Botón de liberación de la cubierta para los cables
- 11. Puerto USB de subida/bajada de datos
- 12. Botón de retirada de base

1. Port pobierania danych (downstream) USB

- 2. Wybór wejścia video
- 3. Menu OSD/Wybór
- 4. W dół
- 5. W góre

Para obter mais informações,

consulte o Guia do utilizador do seu

monitor que vem incluído no CD.

6. Przycisk zasilania (ze wskaźnikiem zasilania)

Weitere Informationen sind in der

Monitors auf der CD angegeben.

Bedienungsanleitung Ihres

- 7. Regulacja pochylenia
- 8. Regulacja wysokości
- 9. Gniazdo blokady zabezpieczenia
- 10. Przycisk zwalniajacy pokrywe przewodu

ne. Alla Rockto unthabelte

.<br>Dell und das DELL-Logo sind Warenzeichen der Dell Inc..<br>Dell erhebt keinerlei Eigentumsansprüche auf Warenzeic

Februar 2006

- 11. Port do/od kontrolera USB
- 12. Tasto rimozione base

### 1. Porta USB downstream

- 2. Seleccionar entrada de video
- 3. Menu OSD/Seleccionar
- 4. Para baixo
- 5. Para cima
- 6. Botão de alimentação (com LED indicador de alimentação)
- 7. Aiuste de inclinação

Finden von Informationen Dove reperire informazioni Znajdowanie informacii

Consultare la Guida utente nel CD,

per avere maggiori informazioni.

prosecuae<br>© 2006 Dell Inc. Tutti I diritti riserveti.

**Fabbraio 200** 

È severamente proibita la riproduzione di qualsiasi ele<br>seritto di Dall Inc

)<br>ell e il logo DELL sono marchi registrati di Dell Inc.<br>)ell non riconosce interesse di proprietà esclusiva i

- 8. Ajuste de altura
- 9. Ranhura para travamento de segurança
- 10. Botão de liberação da tampa do cabo

Dalsze informacje znajdują się w

Podreczniku użytkownika monitora na dysku CD.

rte w ninie w niniejazym doku

upreuzenia.<br>© 2006 Dell Inc. Wszystkie prawa zastreźone

**Luty 2006** 

Delli logo DELL to znaki towarowe firmy Dell Inc..<br>Firma Dell nie zglasza źadnych praw do marek i nazw i:

- 11. Porta envio/recebimento USB
- 12. Botão para remoção do suporte